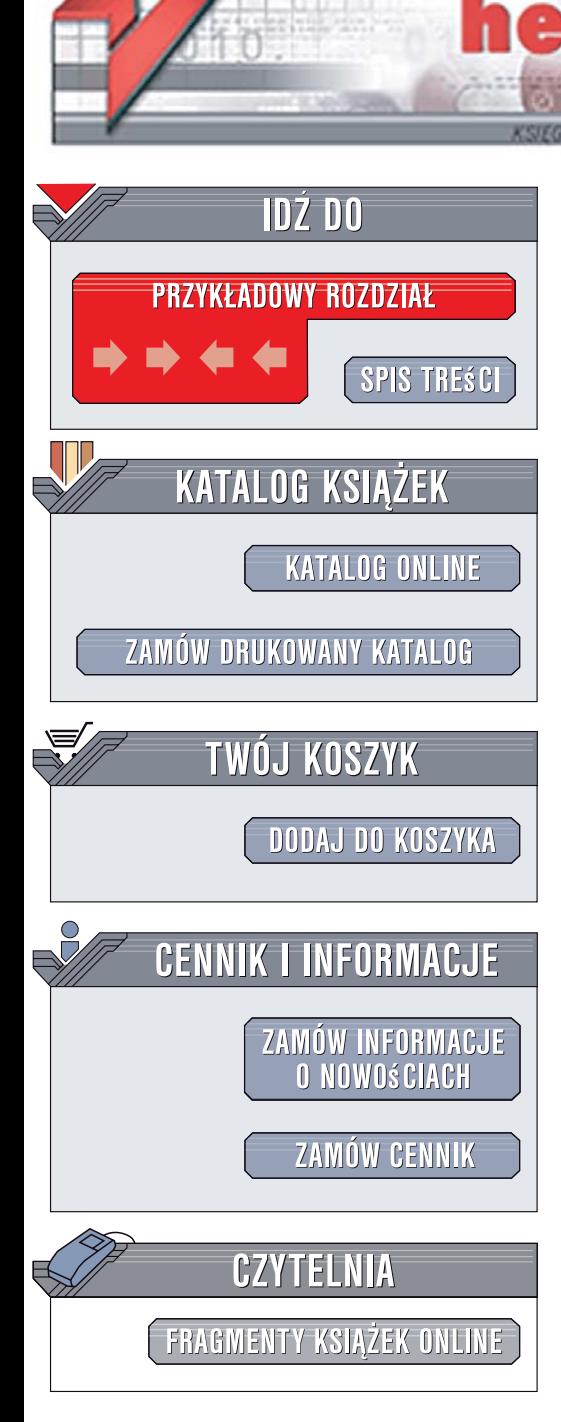

Wydawnictwo Helion ul. Kościuszki 1c 44-100 Gliwice tel. 032 230 98 63 [e-mail: helion@helion.pl](mailto:helion@helion.pl)

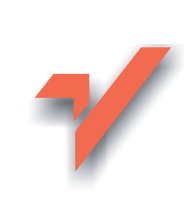

# Cubase SX/SL 3. Wyzwól potęgę

lion.nl

Autor: Robert Guerin Tłumaczenie: Jarosław Dobrzański ISBN: 978-83-246-0785-3 Tytuł oryginału[: Cubase SX/SL 3 Power!](http://helion.pl/view354U~cubsxl) Format: B5, stron: 504 Zawiera CD-ROM

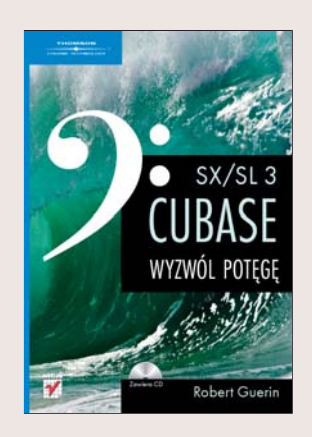

### Praktyczny przewodnik po nieograniczonych możliwościach Cubase

Chcesz poznać podstawowe i zaawansowane funkcje programu Cubase? Chcesz dowiedzieć się, kiedy i dlaczego warto stosować poszczególne narzędzia? Chcesz nauczyć się przygotowywać produkcje muzyczne najwyższej jakości? Cubase to popularne komputerowe studio nagrań umożliwiające wygodne komponowanie, nagrywanie, modyfikowanie i miksowanie materiałów dźwiękowych. Najnowsza wersja tego środowiska udostępnia między innymi nowy silnik przetwarzania dźwięku, ulepszony interfejs, możliwość edycji ścieżek MIDI za pomocą przeciągania, funkcję External FX Plugins ułatwiającą korzystanie z efektów zewnętrznych i wiele innych usprawnień. Wielość dostępnych opcji i wysoka jakość dźwięku sprawiają, że jest to doskonałe narzędzie nawet dla najbardziej wybrednych amatorów muzyki komputerowej.

Książka "Cubase SX/SL 3. Wyzwól potęgę" pomoże Ci wykorzystać bogate funkcje tego rozbudowanego programu do tworzenia zaawansowanych produkcji dźwiękowych. Poznasz interfejs środowiska Cubase oraz podstawowe techniki pracy nad ścieżkami. Nauczysz się nagrywać utwory MIDI i audio, a także edytować materiały w tych formatach. Dowiesz się, jak miksować dźwięki, synchronizować urządzenia, stosować efekty MIDI i wykonywać inne zadania zwiazane z produkcja muzyki na komputerze. Do ksiażki dołaczona jest płyta CD z wykładami wideo, dzieki której poznasz techniki stosowane przez profesjonalnych realizatorów dźwięku.

- · Wprowadzenie do dźwięku cyfrowego
- Poruszanie się po środowisku Cubase
- Zarządzanie ścieżkami
- ï Nagrywanie i edytowanie MIDI oraz audio
- Miksowanie dźwięku
- Synchronizowanie urządzeń
- Przygotowywanie utworów do dystrybucji
- Tworzenie zapisów nutowych
- Korzystanie z efektów MIDI

Poznaj możliwości środowiska Cubase i wyzwól potegę dźwięku.

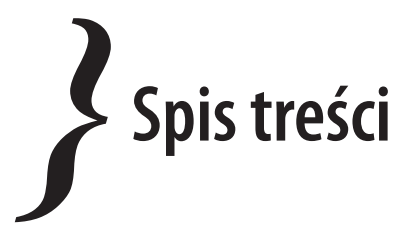

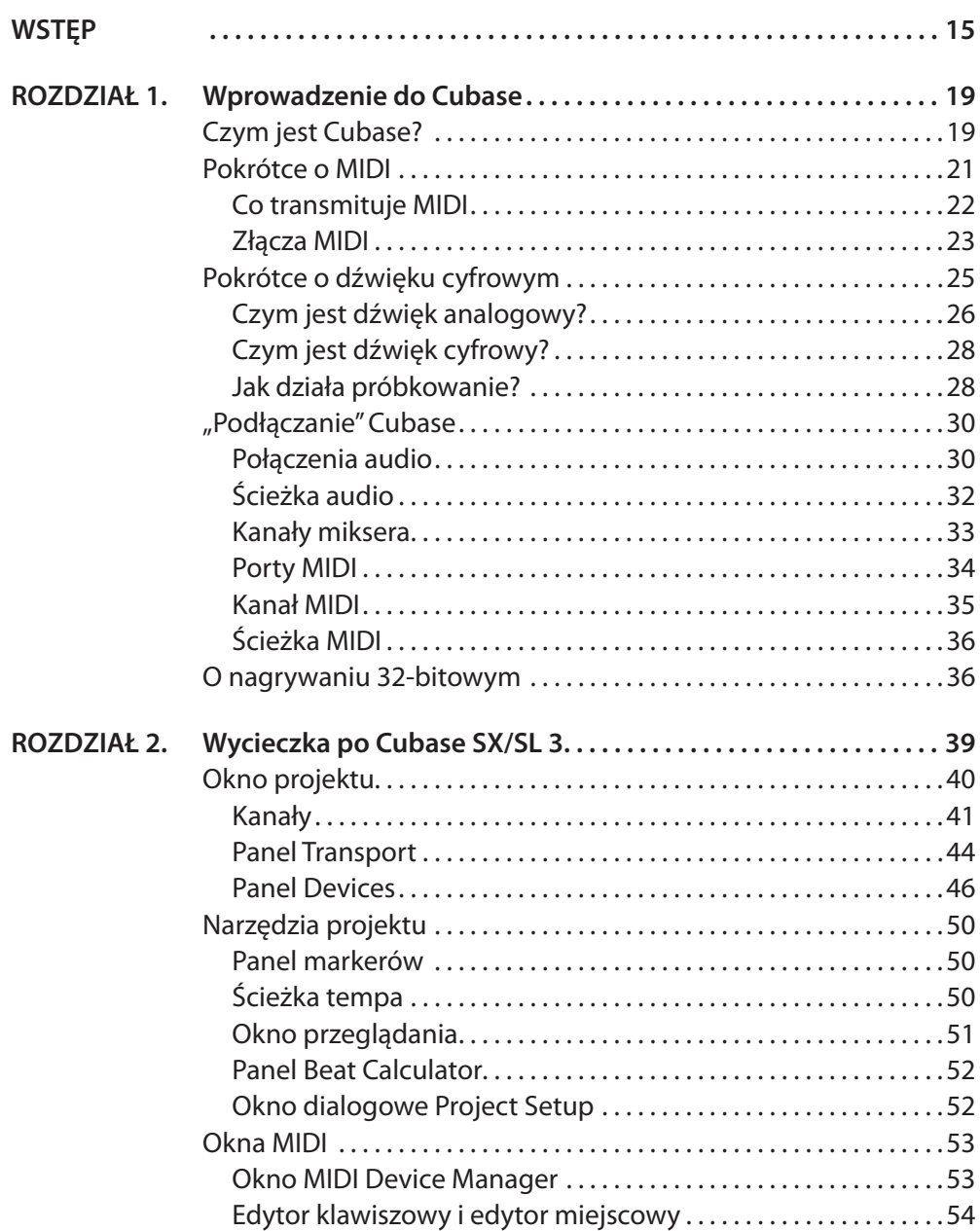

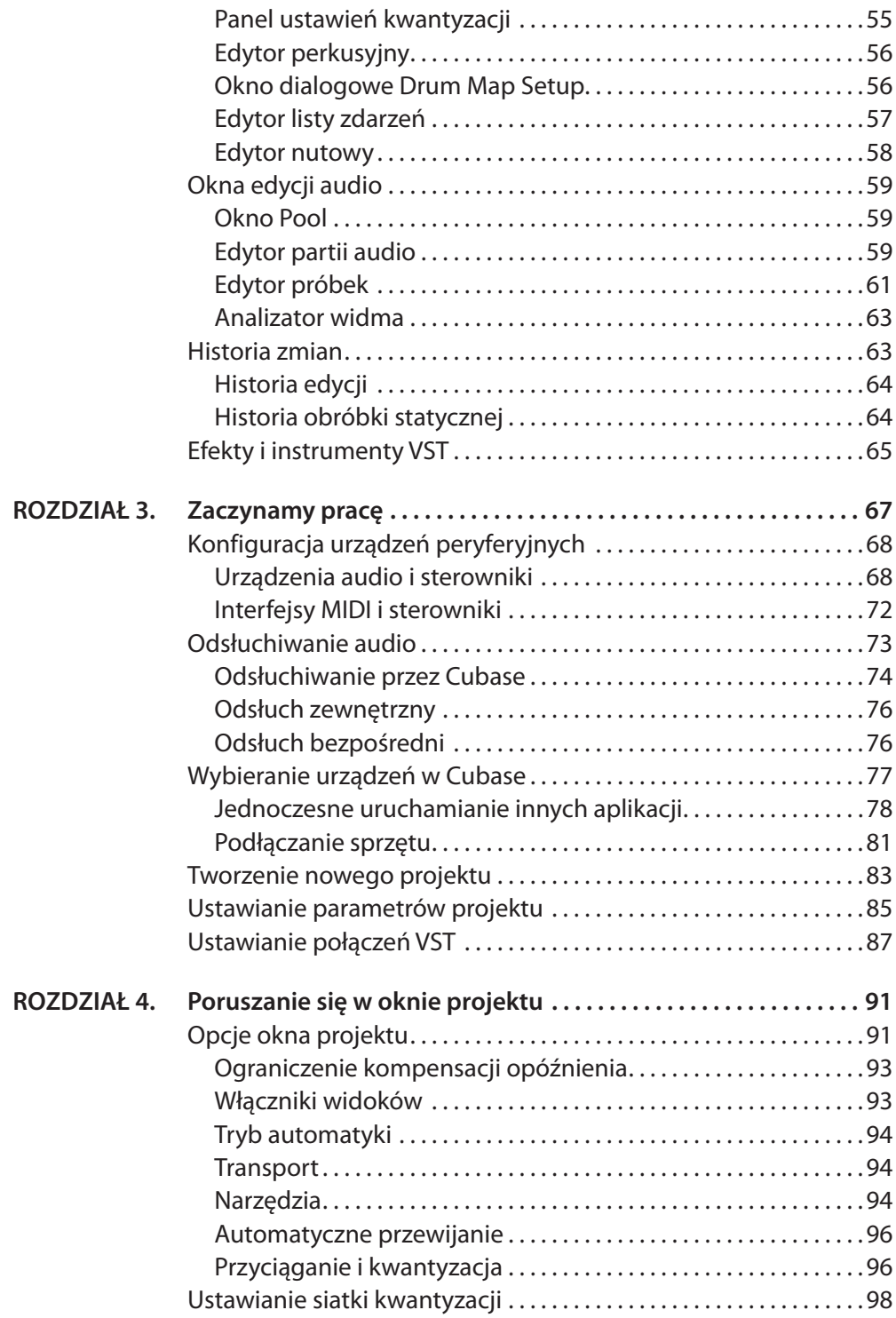

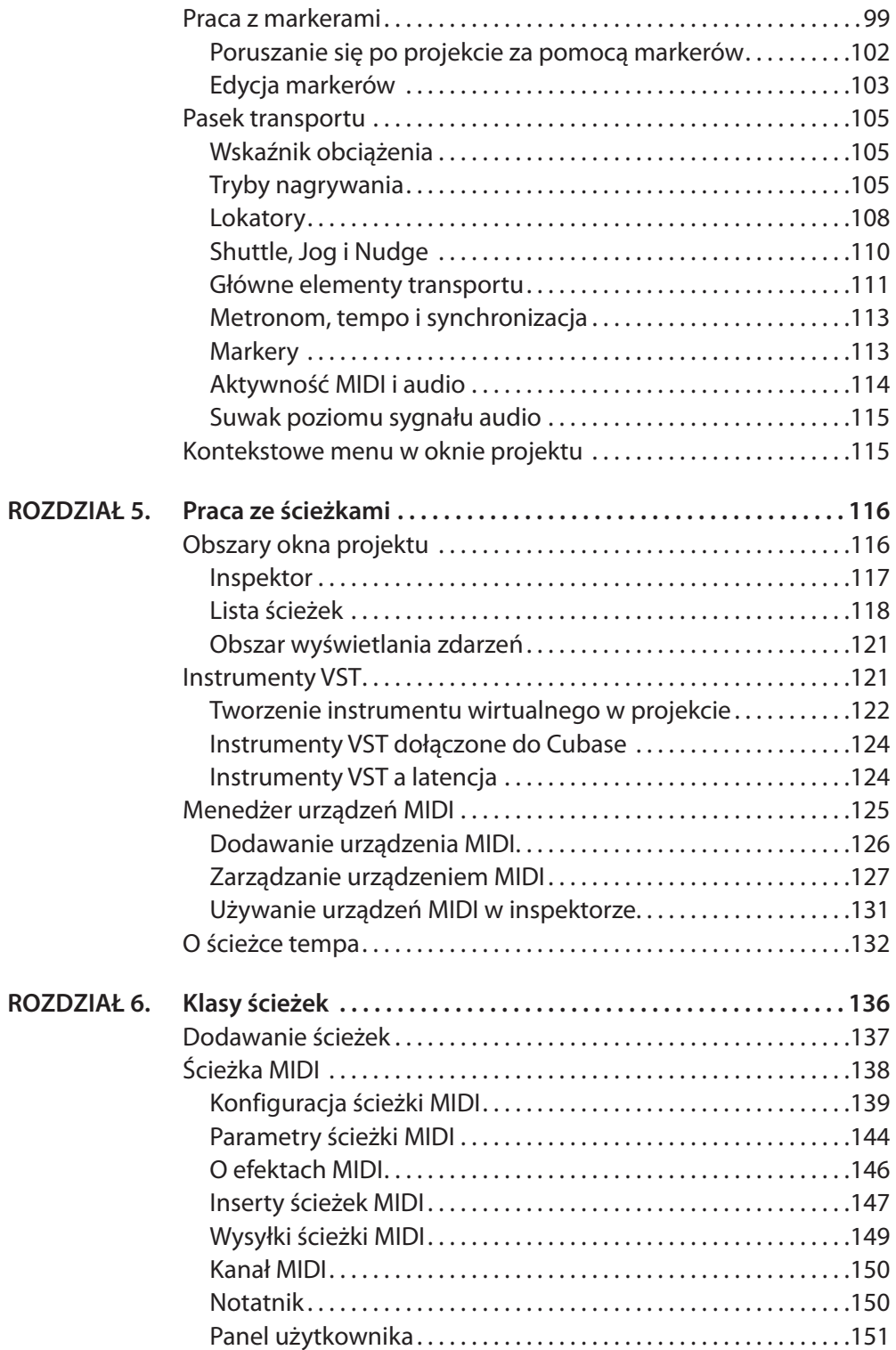

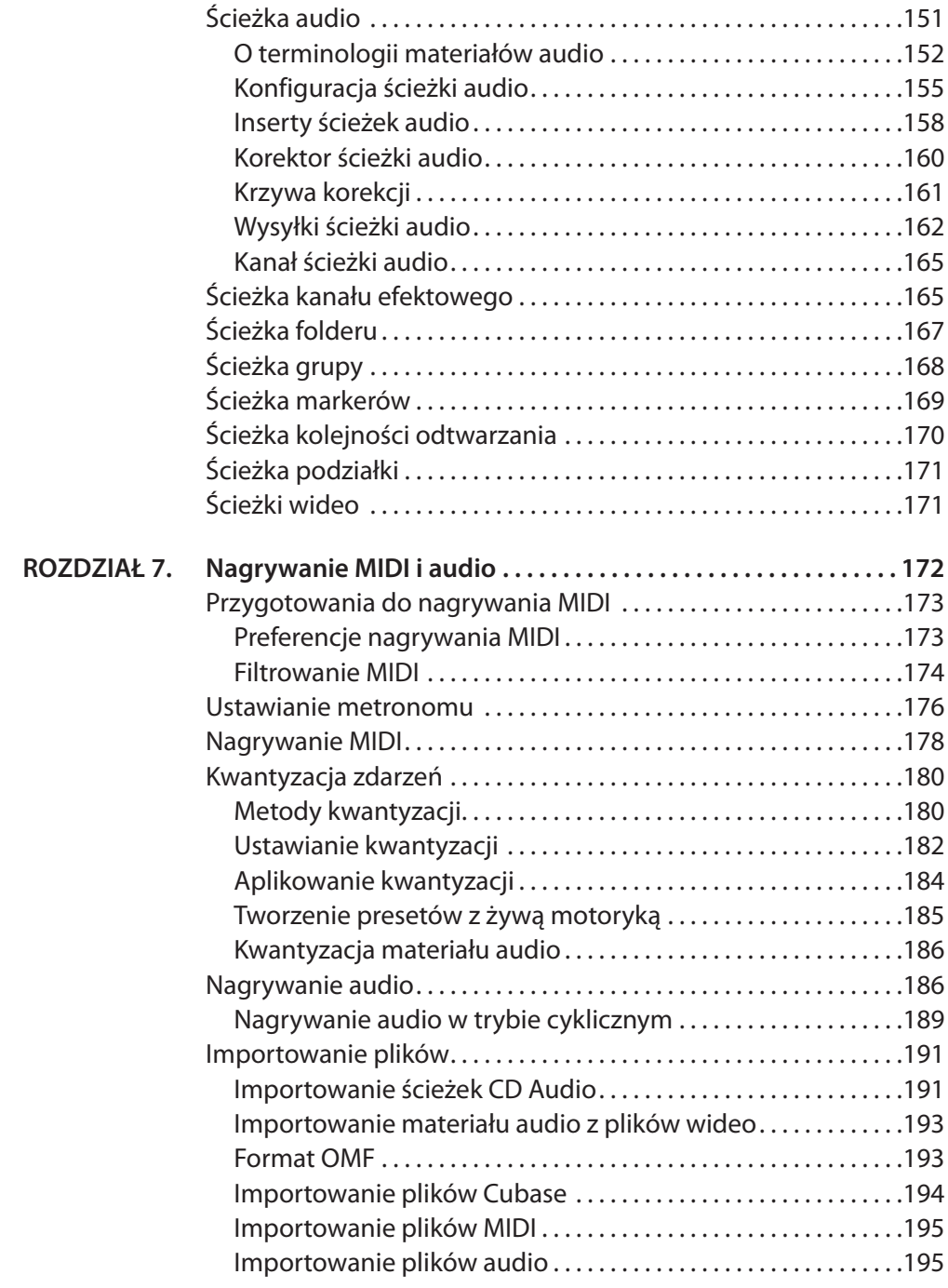

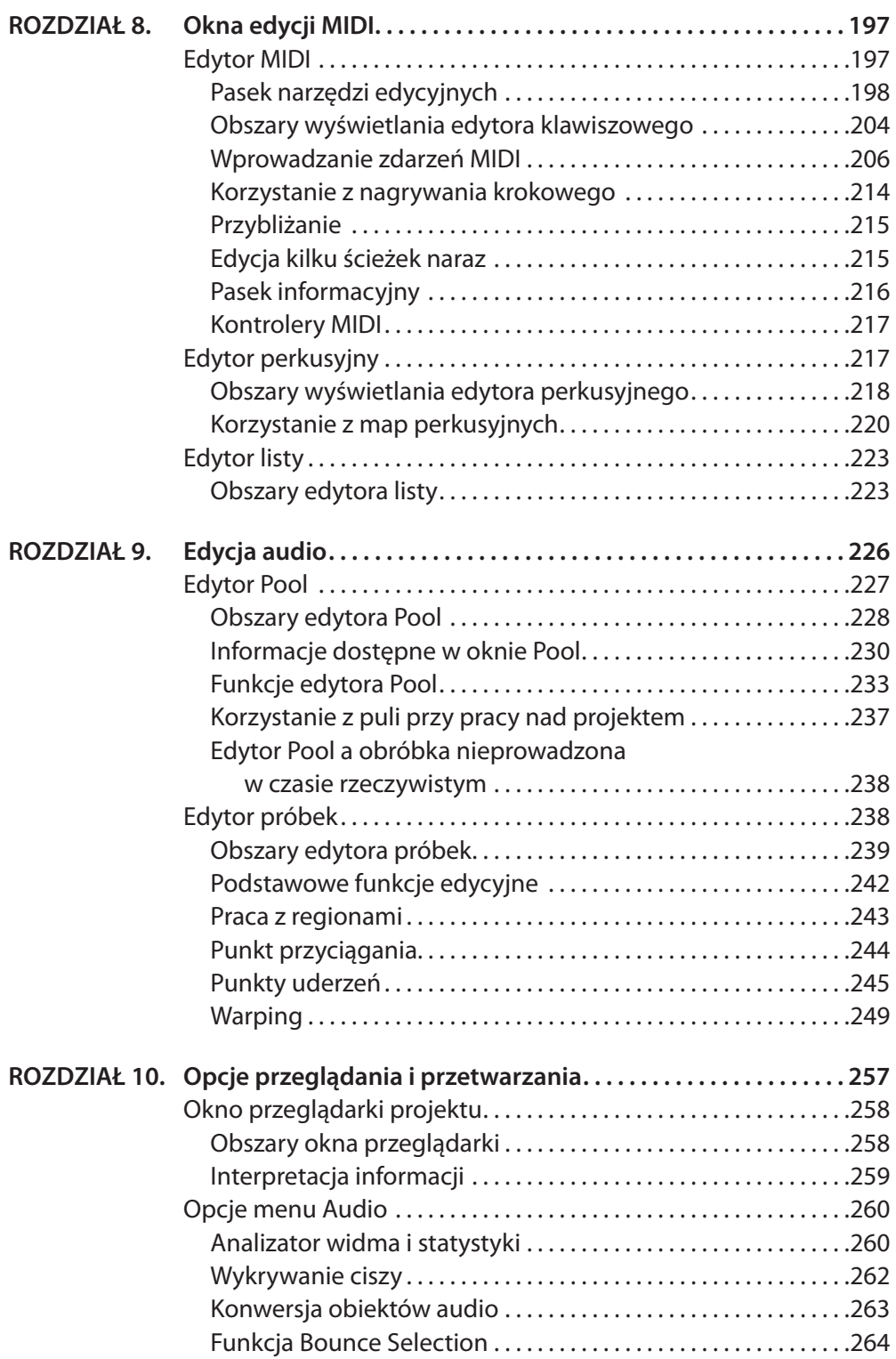

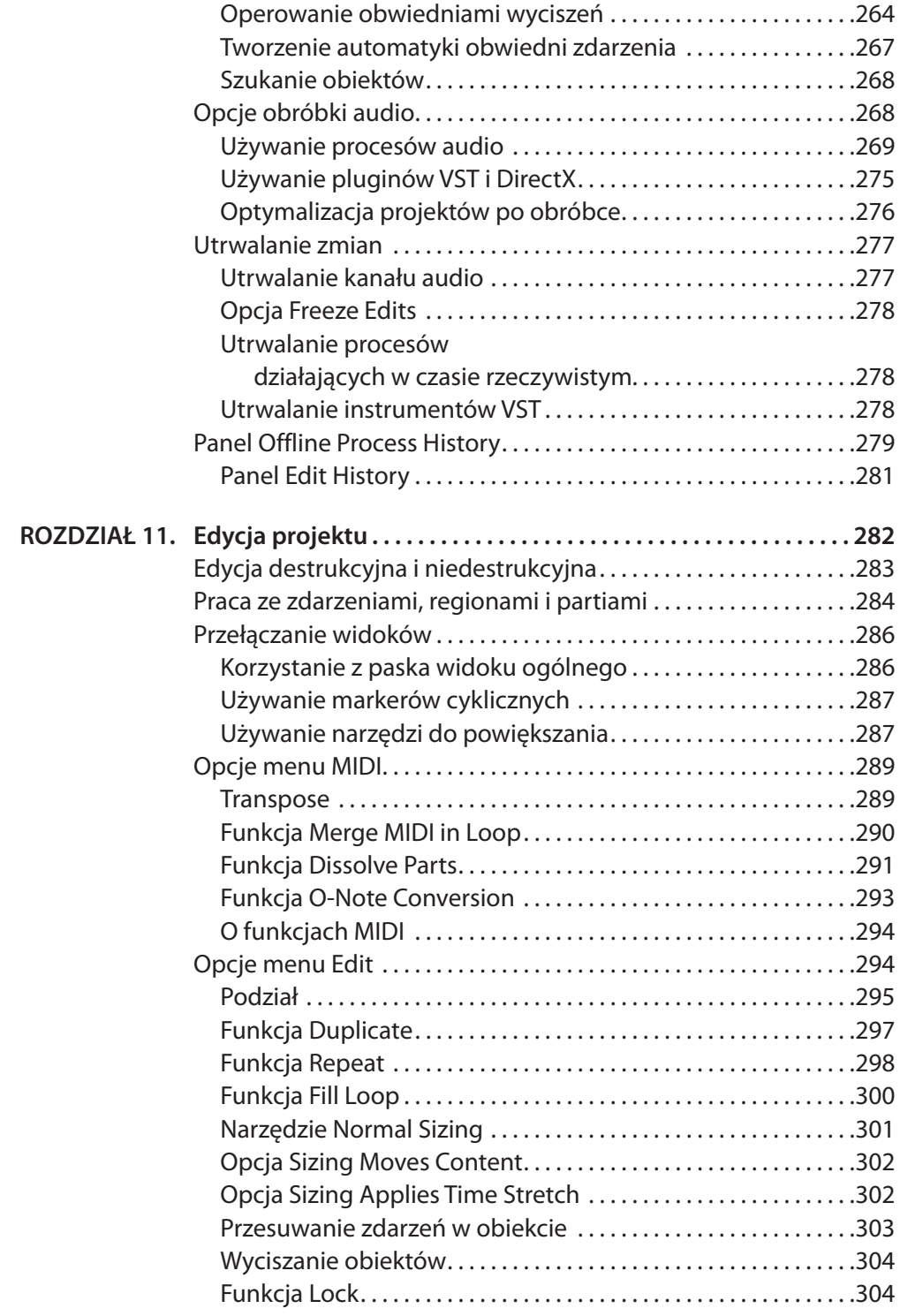

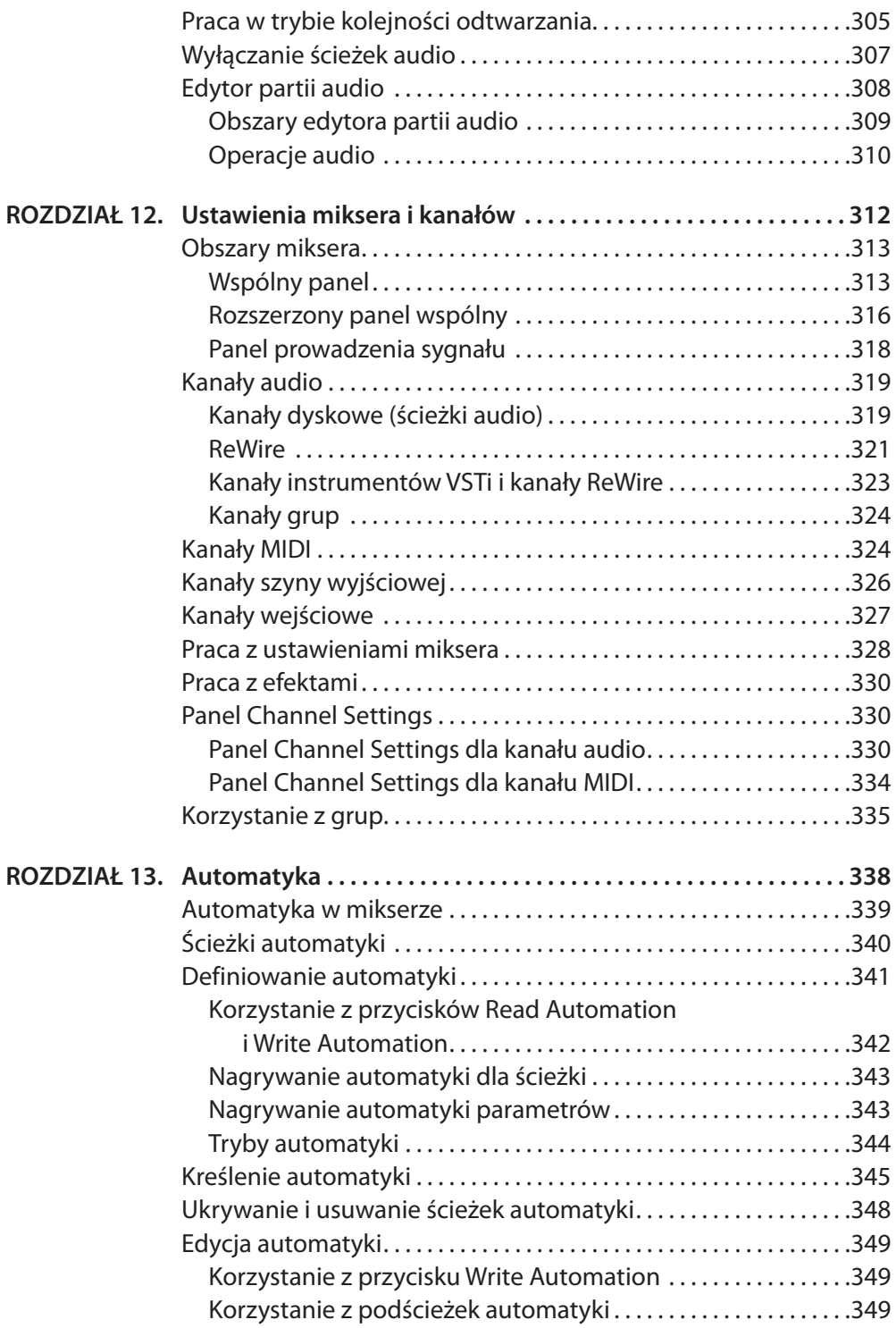

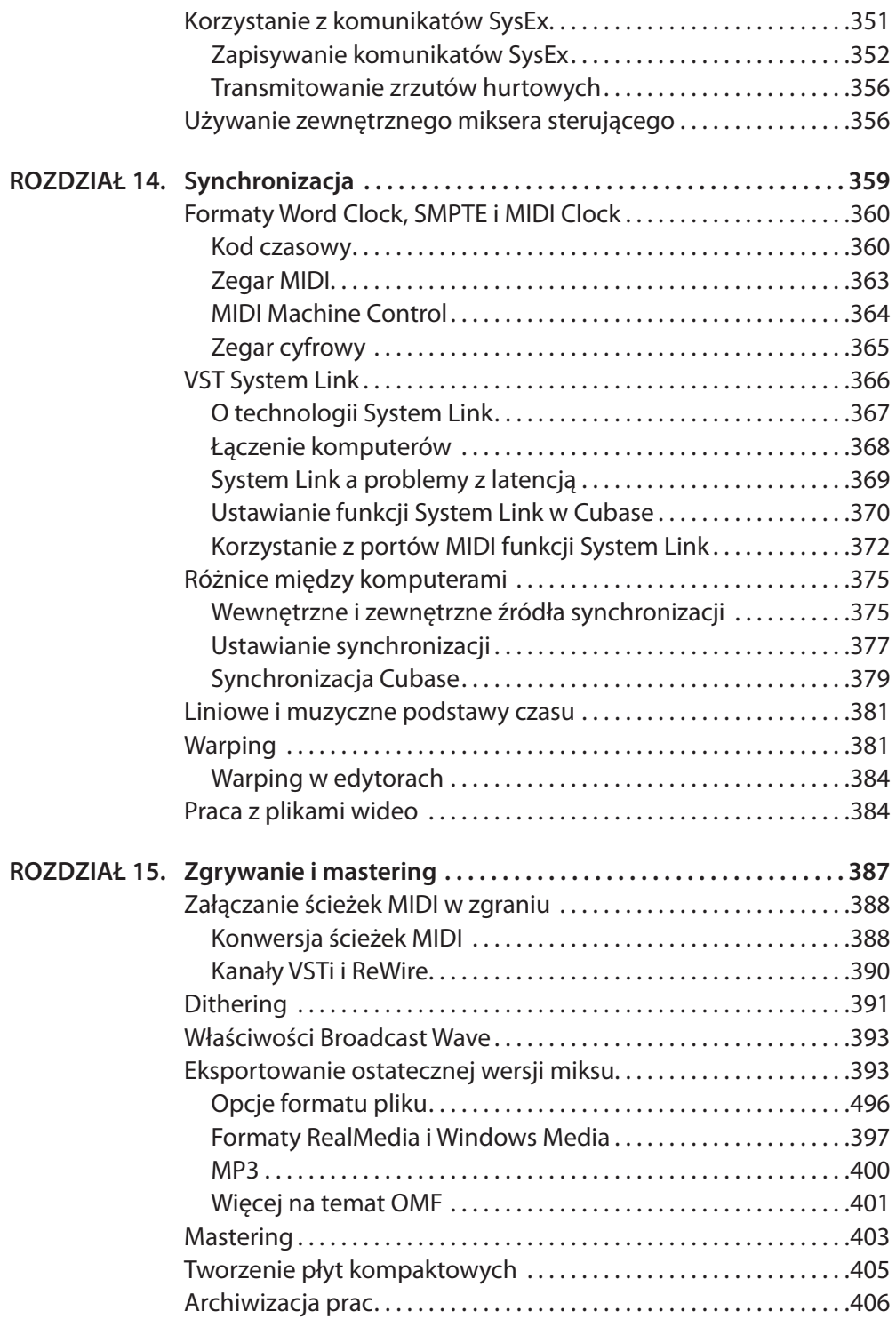

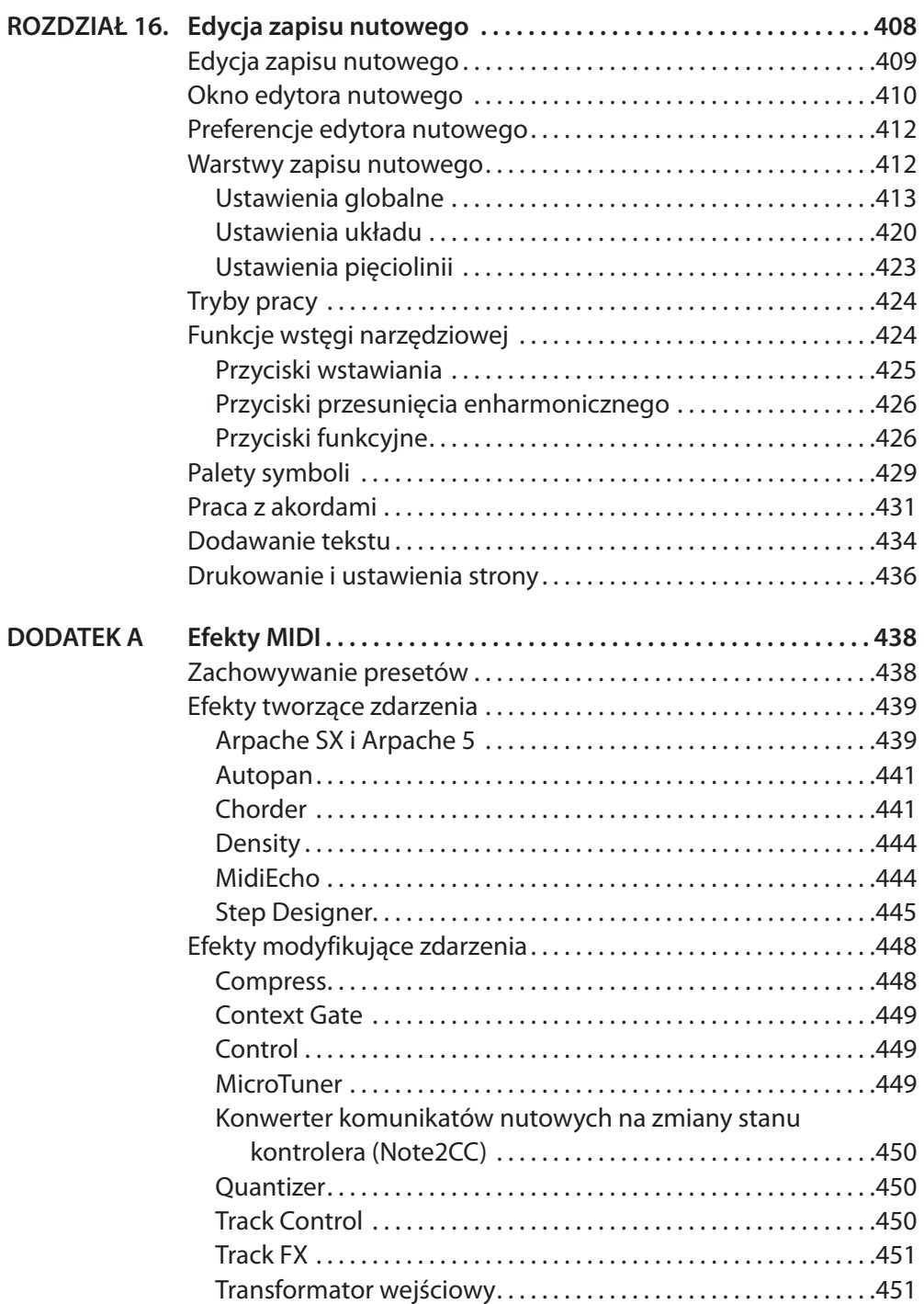

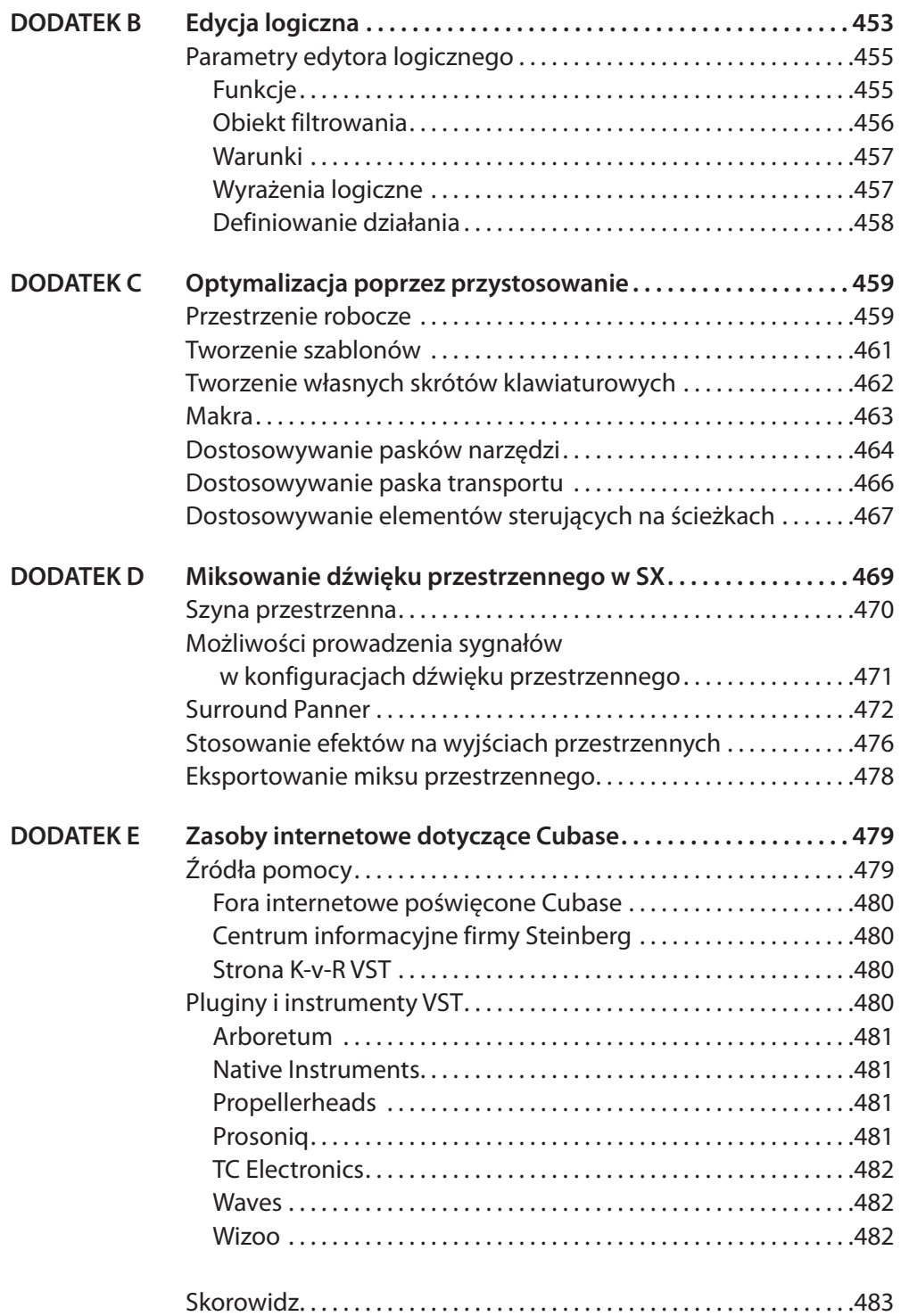

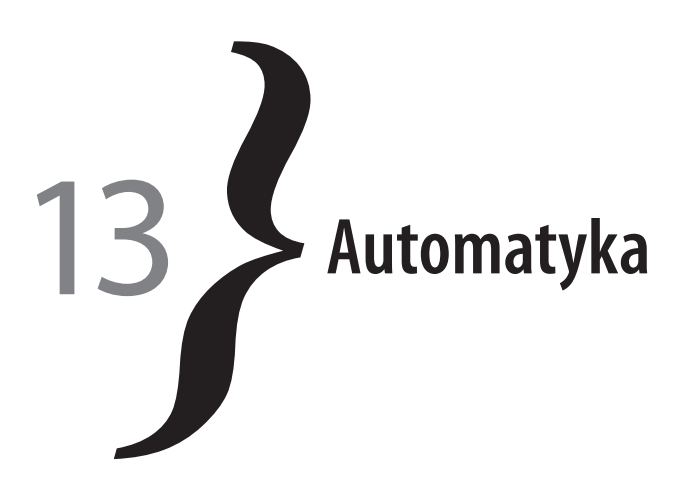

Miksowanie nagrania to forma sztuki — sztuki słuchania. Dobrzy muzycy nie zawsze są dobrymi realizatorami dźwięku, a dobrzy realizatorzy nie zawsze są dobrymi muzykami. Niezależnie od specjalności celem jest zawsze uzyskanie idealnej równowagi elementów. Proces miksowania w Cubase nie różni się wiele od tradycyjnego procesu miksowania, w tym sensie, że prawdziwe konsolety mikserskie udostępniają wiele tych samych funkcji, jakie udostępnia Cubase. Przewagę Cubase można jednak dostrzec na polu integracji tradycyjnych technik miksowania z efektami działającymi w czasie rzeczywistym i automatyką w jednej aplikacji.

Oto, czego nauczymy się w tym rozdziale:

- Jak nagrywać automatykę miksu w oknie miksera.
- Jak nagrywać automatykę miksu przy użyciu podścieżek automatyki.
- Jak tworzyć i nagrywać automatykę parametrów pluginów.
- Jak edytować nagraną automatykę.
- Jak tworzyć automatykę zewnętrznych urządzeń MIDI za pomocą komunikatów SysEx.
- Jak używać zewnętrznych kontrolerów MIDI w Cubase do tworzenia automatyki miksu.

Cubase pozwala korzystać z efektów VST dołączonych do programu oraz dokupionych w formie pluginów i obsługuje pluginy DirectX innych producentów (w środowisku Windows). Pluginy DirectX mogą zapewniać te same rezultaty, co VST, ale zużywają więcej mocy obliczeniowej niż ich odpowiedniki w formacie VST z uwagi na korzystanie z innych standardów. Ponieważ pluginy VST są pisane dla Cubase, format ten jest bardziej efektywny w środowisku Cubase niż format DirectX. Należy też pamiętać, że aby korzystać z pluginów DirectX, trzeba mieć komputer obsługujący DirectX i najnowszą dostępną wersję sterowników DirectX. Koniecznie jest także zainstalowanie pluginów DirectX na swoim komputerze.

#### **O DirectX**

Na stronie firmy Steinberg można znaleźć informacje o tym, która wersja DirectX jest potrzebna, i sprawdzić, czy inne pluginy współpracują z takimi właśnie sterownikami DirectX. Z technologii DirectX mogą korzystać tylko użytkownicy wersji Cubase dla komputerów PC.

# **Automatyka w mikserze**

Automatyka wpływa na sposób, w jaki odtwarzane są zdarzenia. Za przetwarzanie automatyki audio odpowiedzialny jest komputer, a automatyka MIDI jest przetwarzana przez instrument MIDI. Możemy zastosować dwa rodzaje automatyk: automatykę kanału MIDI i automatykę kanału audio (która obejmuje wszystkie typy kanałów audio omówione w rozdziale 12., "Ustawienia miksera i kanałów"). Tabela 13.1 pokazuje listę parametrów, jakie możemy automatyzować w oknie miksera.

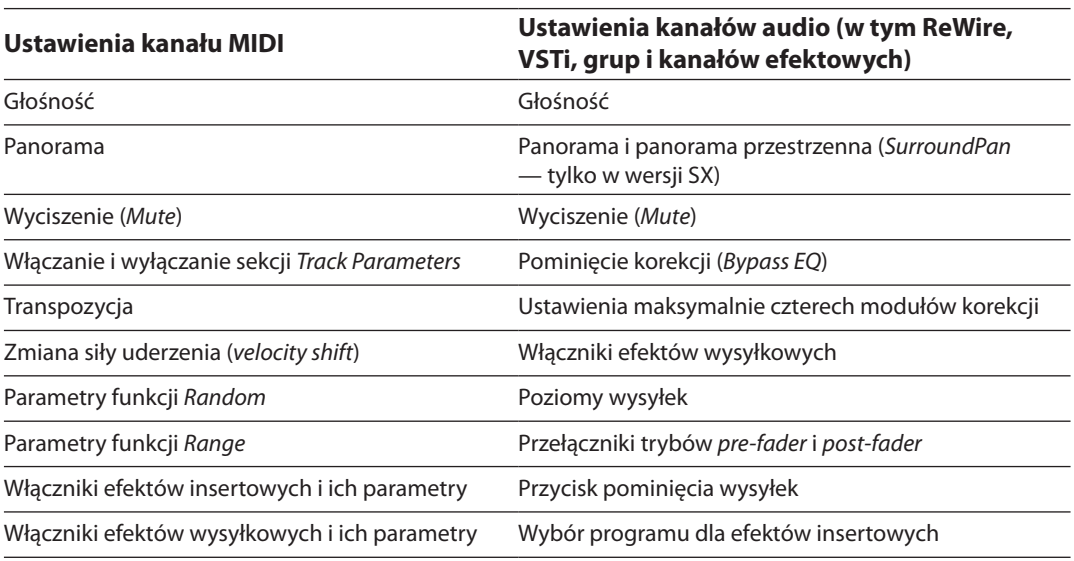

**Tabela 13.1.** Parametry, które można automatyzować w oknie miksera

#### **O automatyce instrumentów VST i kanałów ReWire ※**

Cubase to rejestrator wielościeżkowy i sekwencer MIDI, który integruje obydwa typy kanałów w jednym środowisku mikserskim, co opisano w rozdziale 12. Ponieważ niektóre ścieżki MIDI mogą być przypisane do aplikacji zgodnych z ReWire lub VSTi, tworzy to dodatkowe kanały w oknie miksera: jeden dla poziomu głośności MIDI i drugi do sterowania aspektami audio, który również zawiera tłumik głośności. Aby uniknąć bałaganu w czasie miksowania poziomów tych szczególnych kanałów, należy manipulować wyłącznie głośnością i panoramą kanału audio. Jeżeli zaczniemy jednocześnie automatyzować poziomy głośności audio i MIDI, trudno będzie potem dojść do tego, które parametry właściwie się zmieniają.

Okno miksera omówiliśmy już w poprzednim rozdziale, więc dostępne w nim opcje powinny być już znane. Dowiedzieliśmy się co prawda, jak manipulować tłumikami, panoramą i nakładać efekty, ale nie wiemy jeszcze, jak automatyzować te manipulacje. W odróżnieniu

do tradycyjnych mikserów Cubase umożliwia zapisanie większości manipulacji, jakie dokonujemy w środowisku mikserskim, łącznie z automatyką efektów.

# **Ścieżki automatyki**

Automatyka w Cubase nie ogranicza się do okna miksera. Automatykę można również tworzyć w specjalnych ścieżkach automatyki dostępnych dla każdej ścieżki w oknie projektu (rysunek 13.1). Parametry automatyki można wyświetlić na kilka sposobów.

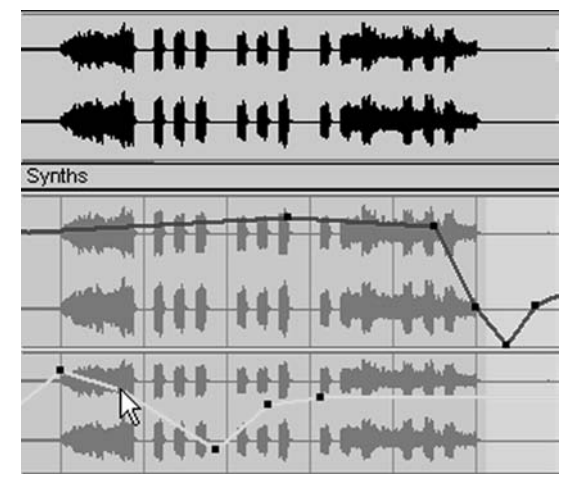

**Rysunek 13.1.** Podścieżki automatyki

### • **Przepis**

#### **Jak włączyć podgląd ścieżek automatyki:**

- Kliknij symbol plusa w dolnym lewym rogu wybranej ścieżki w obszarze listy ścieżek w oknie projektu (rysunek 13.2).
- Kliknij prawym przyciskiem (PC) lub kliknij, przytrzy mując *Ctrl* (Macintosh), ponad ścieżką w obszarze listy ścieżek i wybierz opcję *Show Automation*, *Show Used Automation* lub *Show Used Automation For All Tracks* z menu kontekstowego.

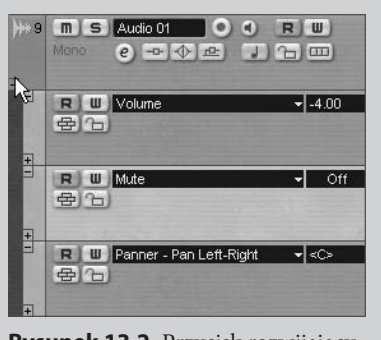

**Rysunek 13.2.** Przycisk rozwijający i zwijający podścieżki automatyki

Automatyka zapisana na tych ścieżkach nie różni się niczym od automatyki nagranej w mikserze. Automatyka jest zawsze wyświetlana pod ścieżką, której dotyczy. Linia automatyki jest ukazywana na tle reprezentacji zawartości ścieżki. Jedyna różnica polega na sposobie definiowania automatyki. Po nagraniu lub edycji automatyki w jednym środowisku zmiany są odzwierciedlane w drugim.

Cubase udostępnia dwie metody tworzenia automatyki: nagrywanie automatyki za pomocą przycisków *Read* i *Write* w kanałach miksera lub kreślenie przebiegów automatyki na podścieżkach automatyki. Obydwie metody dają takie same rezultaty i wszelkie korekty dokonane jedną metodą zostaną odzwierciedlone w drugim środowisku edycyjnym. Możemy na przykład nagrać automatykę w mikserze, po czym skorygować ją za pomocą narzędzia *Draw* w oknie projektu.

Każda klasa ścieżek ma własny zbiór podścieżek, uzależniony od tego, jakie parametry w danej klasie można automatyzować. Na przykład ścieżki instrumentów VST mogą zawierać tyle podścieżek automatyki, ile parametrów i kanałów jest dostępnych dla danego instrumentu. Podobnie, gdy tylko uaktywnimy kanał ReWire w projekcie, utworzona zostanie ścieżka folderu ReWire. Jeżeli nagramy automatykę dla tego kanału, zostanie ona zapisana w dodatkowych podścieżkach odpowiadających edytowanemu parametrowi. Nawet ścieżki MIDI mają podścieżki automatyki dla ustawień związanych z mikserem oraz parametrami insertów i wysyłek. Zwykle automatyka urządzeń MIDI będzie polegała na stosowaniu komunikatów *Control Change* w powiązaniu z komunikatami *SysEx*, ale ponieważ niektóre z parametrów, które można automatyzować w Cubase, nie są obsługiwane przez MIDI, podścieżki automatyki MIDI stanowią dobre uzupełnienie możliwości samego protokołu MIDI. Im więcej parametrów automatyzujemy w jednym kanale, tym więcej podścieżek automatyki zostanie utworzonych dla danej ścieżki.

W czasie automatyzowania kanałów efektowych każdy parametr, jaki zmienimy w procesie definiowania automatyki, utworzy podścieżkę skojarzoną z tym kanałem. Możemy więc na przykład stworzyć pogłos z powiększającym się w czasie pomieszczeniem, zmieniając płynnie rozmiar pomieszczenia, czas pogłosu i parametry wczesnych odbić, co jest równie proste, jak automatyzowanie ruchów tłumików i panoramy na ścieżce audio.

# **Definiowanie automatyki**

Ponieważ automatykę możemy definiować, nagrywając ją w oknie miksera lub edytując w ścieżkach automatyki, przyjrzymy się każdej z tych metod z osobna. Jeżeli korzystamy z zewnętrznego pulpitu sterującego do sterowania określonymi parametrami w Cubase, zapewne łatwiej będzie nagrać automatykę za pomocą takiego pulpitu, niż dodawać zdarzenia w podścieżkach automatyki związanych z każdym kanałem w oknie projektu.

Zanim przejdziemy do automatyki, wypada przypomnieć, że możemy ustawiać poziomy i panoramę kanałów audio bez korzystania z automatyki, tak jak na tradycyjnej konsolecie mikserskiej. Umożliwi to normalny odsłuch ścieżek. Dopóki przyciski *Write Automation* i *Read Automation* (widoczne w panelu wspólnym po lewej stronie okna miksera) nie są włączone (zapalone), tłumiki, panorama i ustawienia innych efektów pozostają niezmienione podczas odtwarzania. Jeżeli przycisk *Read Automation* w panelu wspólnym jest wyłączony, Cubase nie będzie czytał żadnych danych automatyki. Jednak wyłączenie odczytu automatyki nie oznacza, że tracimy zapisane wcześnie dane o automatyce.

# **Korzystanie z przycisków Read Automation i Write Automation**

Aby nagrać automatykę w oknie miksera, w panelu *Channel Settings* lub w sekcji *Channel* obszaru inspektora trzeba skorzystać z przycisków *Read Automation* i *Write Automation*. Za pomocą przycisku *Write* nagramy automatykę, a przy użyciu przycisku *Read* odczytamy

to, co nagraliśmy. Aby uaktywnić proces nagrywania automatyki, wystarczy kliknąć przycisk *Write Automation* dla wybranego kanału. Kliknięcie tego przycisku w którymkolwiek z wymienionych wcześniej obszarów aktywuje te same funkcje we wszystkich pozostałych oknach, w których reprezentowany jest kanał (w inspektorze, na liście ścieżek, w panelu *Channel Settings* okna miksera). Klikając przycisk *Write Automation* bezpośrednio w kanale, aktywujemy funkcję zapisu automatyki wyłącznie dla tego kanału. Jeżeli chcemy włączyć funkcję zapisu automatyki dla wszystkich kanałów naraz, wystarczy wcisnąć przycisk *Write All Automation* dostępny na panelu wspólnym w oknie miksera, co widać na rysunku 13.3. Wybór konkretnego przycisku zależy od efektu, jaki chcemy osiągnąć.

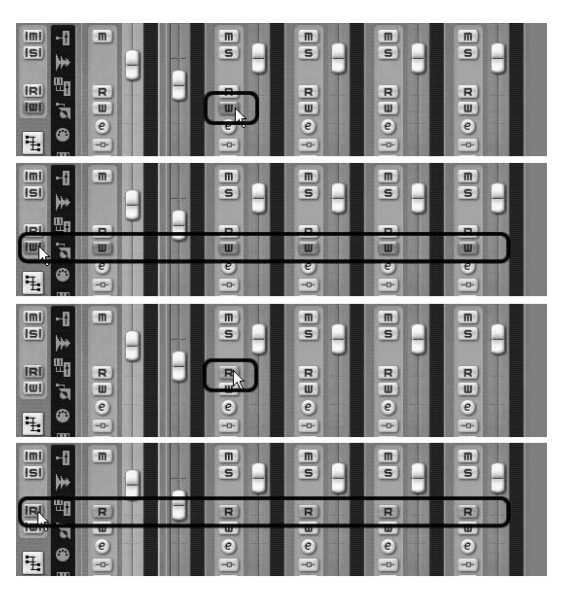

**Rysunek 13.3.** Zapisywanie automatyki za pomocą funkcji działających dla kanału i dla wszystkich kanałów

Kiedy wciśniemy przycisk *Write Automa-*

*tion* w kanale lub *Write All Automation* w panelu wspólnym miksera, Cubase będzie gotowy do zarejestrowania wszelkich zmian w ustawieniach parametrów. Jeżeli nie zmienimy danego parametru, Cubase nie zapisze dla niego żadnych parametrów automatyki.

Po nagraniu automatyki musimy włączyć przycisk *Read Automation*, aby Cubase mógł odczytać wszelką zapisaną automatykę. Jeżeli tego nie zrobimy, informacje o automatyce zostają zachowane, ale nie są odczytywane. Przycisk *Read Automation*, podobnie jak *Write Automation*, jest dostępny w kilku różnych oknach w projekcie, i włączenie ich dla kanału w jednym oknie aktywuje go także w innych oknach. Przycisk *Read All Automation* dostępny w panelu wspólnym również aktywuje funkcję odczytu automatyki dla wszystkich kanałów miksera jednocześnie.

# **Nagrywanie automatyki dla ścieżki**

W punkcie tym opiszemy, w jaki sposób nagrać automatykę dla jednej ścieżki oraz ustawienia kanału MIDI i audio. To, jakie ustawienia możemy nagrywać, zależy od klasy danej ścieżki.

### • **Przepis**

#### **Jak nagrać automatykę kanału:**

- 1. Otwórz okno miksera (domyślny skrót klawiaturowy to *F3*).
- 2. Naciśnij przycisk *Write Automation* dla kanału. Po włączeniu przycisk powinien się zaświecić.
- 3. Ustaw odpowiednio kursor odtwarzania i naciśnij *Play* na pasku transportu (lub naciśnij spację).
- 4. Zgodnie z potrzebami manipuluj tłumikami, pokrętłami, włącznikami itp. (Wszelkimi ustawieniami opisanymi w tabeli 13.1).
- 5. Po zakończeniu nagrywania automatyki naciśnij *Stop*.

Po nagraniu automatyki możesz posłuchać rezultatów, naciskając przycisk *Read Automation* i przemieszczając kursor odtwarzania w to samo miejsce, w którym rozpocząłeś nagrywanie automatyki. Kliknij przycisk *Play*, aby zobaczyć (i usłyszeć) nagraną automatykę.

Po nagraniu automatyki możemy podejrzeć zarejestrowane ustawienia wszystkich automatyzowanych ustawień na podścieżkach automatyki danego kanału. Omówimy to w dalszej części rozdziału.

## **Nagrywanie automatyki parametrów**

Nagrywanie zmian parametrów w pluginach efektowych, takich jak instrumenty VST czy efekty wysyłkowe, wygląda dość podobnie do nagrywania ustawień kanału dla ścieżki. Jednak kiedy włączymy przycisk *Write Automation* w pluginie (może to być instrument VST lub plugin VST — użytkownicy komputerów PC nie mogą automatyzować parametrów pluginów DirectX), automatyka jest nagrywana na odrębnych ścieżkach i podścieżkach tworzonych automatycznie z chwilą poruszenia którymś z elementów sterujących parametrami pluginu. Tego rodzaju automatyka służy zwykle do zmiany parametrów efektów lub instrumentów VST czy tworzenia zmian dynamicznych w trakcie odtwarzania. Możemy na przykład zautomatyzować częstotliwość graniczną filtra, manipulując odpowiednim pokrętłem w panelu instrumentu VST (o ile oczywiście instrument udostępnia ten parametr).

#### • **Przepis**

#### **Jak nagrywać automatykę pluginów:**

- 1. Otwórz panel odpowiedniego efektu.
- 2. Włącz przycisk *Write Automation* w panelu. Po włączeniu przycisk powinien się zapalić.
- 3. Ustaw kursor odtwarzania i kliknij przycisk *Play* na pasku transportu (lub naciśnij spację).
- 4. Poruszaj odpowiednimi tłumikami, pokrętłami, przełącznikami itd. Możliwe, że będziesz musiał zajrzeć do dokumentacji efektu, aby ustalić, które parametry można automatyzować, ponieważ różne efekty dają różne możliwości w tym zakresie (patrz przykład z rysunku 13.4 z *a1* — pluginem syntezatora VSTi).

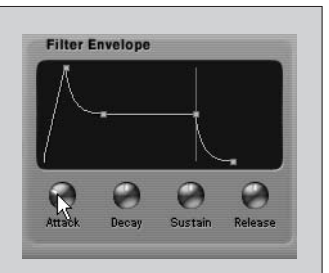

**Rysunek 13.4.** Poruszanie pokrętłem Attack przy włączonym przycisku Write Automation i uruchomionym odtwarzaniu powoduje zapisywanie zmian tego parametru w czasie

5. Po zakończeniu nagrywania automatyki naciśnij *Stop*.

Po nagraniu automatyki możesz posłuchać rezultatów, naciskając przycisk *Read Automation* i postępując zgodnie z wcześniejszym opisem.

## **Tryby automatyki**

W Cubase SL dostępny jest tylko jeden tryb automatyki. Jest to tryb *Touch Fader*. W tym trybie program zaczyna zapisywać automatykę, gdy tylko klikniemy element sterujący lub parametr, czyli na przykład tłumik kanału, i przestaje ją zapisywać z chwilą zwolnienia przycisku myszy.

W Cubase SX dostępne są jeszcze cztery inne tryby automatyki: *Autolatch*, *X-Over*, *Overwrite Mode* i *Trim*:

W trybie *Autolatch* program zaczyna zapisywać automatykę, gdy tylko klikniemy element sterujący taki jak tłumik kanału, i przestaje ją zapisywać, kiedy wyłączymy przycisk *Write Automation*. Innymi słowy, ostatnia wartość automatyki jest zapisywana w sposób ciągły, dopóki nie wyłączymy przycisku *Write Autmation* w oknie miksera lub w obszarze inspektora. Tryb ten jest przydatny, jeżeli chcemy nadpisać długi fragment zawierający automatykę, którą chcemy zastąpić. Przydaje się także, jeśli tworzymy automatykę miksu za pomocą zewnętrznego pulpitu sterującego. Ponieważ Cubase nie jest w stanie przewidzieć, jaki parametr chcemy nadpisać, zacznie zapisywać, gdy tylko poruszymy elementem sterującym, i utrzyma wartość przesyłaną przez dany kontroler do zatrzymania odtwarzania lub wyłączenia przycisku *Write Automation*. Należy jednak uważać wówczas, by nie dotykać innych elementów sterujących, bo możemy w ten sposób pomyłkowo nadpisać automatykę. Dotyczy to także parametrów instrumentów VST i pluginów VST.

- Tryb *X-Over* działa bardzo podobnie do trybu *Autolatch*, z jednym wyjątkiem kiedy napoty kana jest nagrana wcześniej krzywa automatyki, proces zapisu jest automatycznie wyłączany.
- Tryb *Overwrite* jest także podobny do *Autolatch*, poza tym, że dotyczy tylko automatyki głośno ści. Tryb ten przydaje się, jeżeli chcemy powtórzyć nagranie tej samej automatyki.
- Tryb *Trim*, podobnie jak tryb *Overwrite*, działa tylko na automatyce głośności. Różni się jednak tym, że nie kasuje wcześniej nagranej automatyki, tylko ją przesuwa. Powiedzmy, że nagraliśmy automatykę głośności, rozpoczynając od poziomu –10 dB. W czasie odsłuchiwania rezultatów uświadamiamy sobie, że automatyka jest dobra, ale całość jest nieco za cicha. W trybie *Trim* możemy ustawić kursor nieco przed nagraną wcześniej automatyką, włączyć przycisk *Write Automation* i podnieść nieco suwak po naciśnięciu *Play*. W rezultacie głośność całej automatyki zostanie proporcjonalnie zwiększona o wartość, o jaką podnieśliśmy suwak. Jeżeli więc ustawimy suwak na –7 dB, reszta automatyki zostanie odpowiednio przesunięta.

# • **Przepis**

#### **Jak zmieniać tryby automatyki (tylko w Cubase SX):**

- 1. W oknie projektu kliknij pole wyboru *Automation Mode Selector* na pasku narzędzi (rysunek 13.5).
- 2. Wybierz pożądany tryb automatyki z rozwijanego menu.

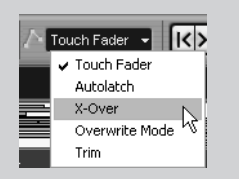

**Rysunek 13.5.** Pole wyboru trybu automatyki na pasku narzędzi okna projektu w Cubase SX

# **Kreślenie automatyki**

W tym punkcie opiszemy, jak kreślić ręcznie automatykę dowolnego kanału.

## • **Przepis**

#### **Jak kreślić automatykę ustawień kanału na ścieżce automatyki:**

- 1. W obszarze listy okna projektu zaznacz ścieżkę, dla której chcesz stworzyć automatykę.
- 2. W dolnym lewym rogu zaznaczonej ścieżki kliknij przycisk *Show/Hide Automation* (symbol plusa), aby rozwinąć pierwszą podścieżkę automatyki.
- 3. Z pola *Parameter* wybierz parametr, jaki chcesz automatyzować (rysunek 13.6). Jeżeli parametr, jaki chcesz zautomatyzować, nie występuje na liście, kliknij opcję *More*, aby wyświetlić okno dialogowe z pełną listą automatyzowalnych parametrów dla tej ścieżki, wybierz parametr i kliknij *OK*, aby powrócić do podścieżki. W tym momencie pole *Parameter* powinno wyświetlać zaznaczony parametr.

*(Ciąg dalszy na następnej stronie)*

- 4. Jeżeli dla tego parametru nie zastosowano jeszcze żadnej automatyki, to obok podścieżki, w obszarze wyświetlania zdarzeń pojawi się niebieska (lub czarna, jeżeli przycisk *Read Automation* jest wyłączony) linia. Wybierz narzędzie *Draw*.
- 5. Aby dodać uchwyt, kliknij wyświetlany pas w miejscu, w którym chciałbyś dodać wartość automatyki. Jeżeli linia wcześniej była czarna, teraz stanie się niebieska, ponieważ dodanie punktu automatyki automatycznie włącza przycisk *Read Automation*. Jeżeli chcesz utworzyć nachylenie pomiędzy dwoma punktami, zwolnij przycisk myszy. Jeżeli jednak chcesz narysować krzywą, przeciągnij kursor w wybrane miejsce, rysując dowolny kształt przejścia (rysunek 13.7).

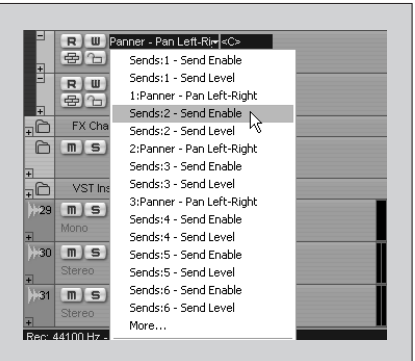

**Rysunek 13.6.** Wybór parametru automatyki do wyświetlenia

6. Aby dodać

kolejne punkty automatyki na podścieżce tego samego parametru, powtarzaj krok 5.

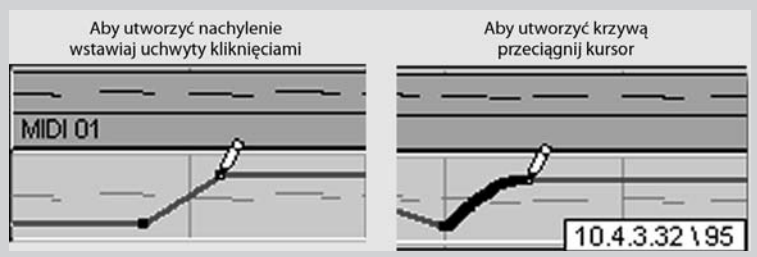

Pamiętaj, że uchwyt automatyki zostanie utworzony tylko wtedy, gdy używasz narzędzia *Draw* i klikasz w granicach podścieżki.

**Rysunek 13.7.** Tworzenie nachylenia pomiędzy dwoma punktami (po lewej) lub przeciągnięcie kursora po dowolnej krzywej (po prawej)

Aby utworzyć automatykę dla innego parametru na tym samym kanale, możemy albo wybrać parametr z pola *Parameter*, aby ukazać nowy parametr na tej samej podścieżce, albo kliknąć przycisk *Append Automation Track* widoczny na rysunku 13.8. Kiedy pojawi się nowa podścieżka, wystarczy powtórzyć kroki 3. – 6. z poprzedniego przepisu.

Należy pamiętać, że wybór innego parametru na podścieżce, która zawiera już automatykę jakiegoś parametru, nie usuwa ani nie anuluje tej automatyki. Kiedy dla danego parame-

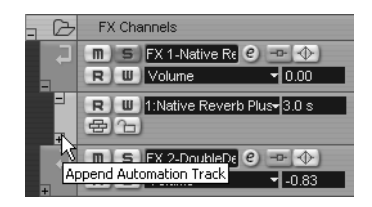

**Rysunek 13.8.** Dołączanie nowych podścieżek automatyki

tru zostały nagrane jakieś dane automatyki, w polu *Parameter* po nazwie tego parametru występuje gwiazdka (rysunek 13.9 na następnej stronie). Dzięki temu można bardzo łatwo zorientować się, dla których parametrów została już zdefiniowana automatyka. Znacznie przyspiesza to edycję i wyszukiwanie ewentualnych problemów.

Po nagraniu automatyki dla ścieżki możemy z menu kontekstowego obszaru listy ścieżek wybrać opcję *Show Used Automation* (klikając obszar prawym przyciskiem (PC) lub klikając go z wciśniętym *Ctrl* w komputerach Macintosh). Automatykę kilku parametrów możemy wprowadzać, korzystając z jednej podścieżki i zmieniając nazwy ukazywanych parametrów lub dodając nową automatykę, po czym rozwijać wszystkie ścieżki automatyki zawierające jakieś dane. Każdy parametr ma bowiem własną podścieżkę.

Narzędzie *Draw* pozwala stosować kilka możliwych trybów: *Line*, *Parabola*, *Sine*, *Triangle* i *Square*. Jak opisano w rozdziale 8., "Okna edycji MIDI", za pomocą tych narzędzi można definiować automatykę takich parametrów jak panorama. Korzystając z takich trybów jak *Line* czy *Parabola*, możemy tworzyć bardziej regularne przebiegi automatyki, niż kreśląc je odręcznie w trybie *Draw* (rysunek 13.10).

> **Rysunek 13.10.** Tworzenie regularnych krzywych automatyki za pomocą narzędzia Parabola

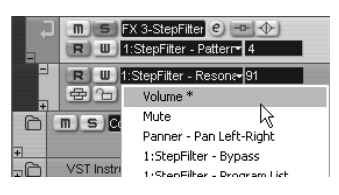

**Rysunek 13.9.** Parametry, dla których nagrano automatykę, są oznaczone gwiazdką na liście w polu Parameters

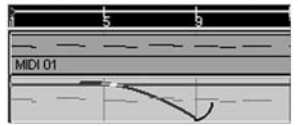

Otrzymana krzywa automatyki

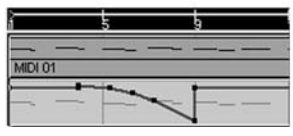

# • **Przepis**

#### **Jak tworzyć automatykę za pomocą narzędzi z grupy Line:**

- 1. Wybierz odpowiedni kształt linii (tryb pracy narzędzia).
- 2. Zaznacz odpowiednią ścieżkę i rozwiń jej podścieżki automatyki.
- 3. Z pola wyboru *Parameter* wybierz określony parametr, dla którego chcesz dodać uchwyty automatyki. Jeżeli chcesz, możesz dodać podścieżkę nowego parametru.
- 4. Jeżeli interesujący Cię parametr nie występuje na liście, kliknij opcję *More*, aby wyświetlić okno dialogowe ukazujące dodatkowe parametry, które można automatyzować na tej ścieżce (rysunek 13.11), wybierz parametr i kliknij *OK*, by

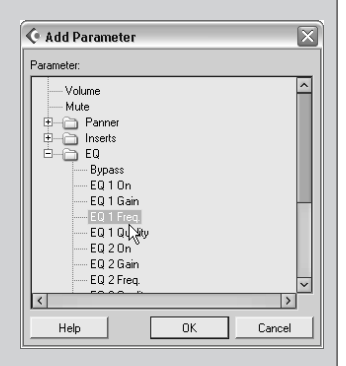

**Rysunek 13.11.** Okno dialogowe Add Parameter

powrócić do podścieżki. W tym momencie w polu *Parameter* powinien pojawić się wybrany parametr.

5. Kliknij i przeciągaj kursor na ścieżce automatyki, by dodawać punkty automatyki. Opcje dotyczące kształtów, częstotliwości, amplitudy i punktu początkowego narzędzi z grupy *Line* są takie same, jak w opisie z rozdziału 8.

Tak jak podczas rysowania uchwytów automatyki narzędziem *Draw*, dodawanie ich narzędziem *Line* automatycznie włącza przycisk *Read Automation*, aktywując odczyt automatyki.

# **Ukrywanie i usuwanie ścieżek automatyki**

Podczas pracy nad automatyką możemy ukryć te ścieżki automatyki, których nie potrzebujemy, aby uporządkować nieco obszar roboczy. Ukrycie ścieżek automatyki nie zatrzymuje odczytu automatyki zapisanej na tych ścieżkach. Jeżeli nie chcemy słyszeć zmian tworzonych przez automatykę, wystarczy wyłączyć przycisk *Read Automation*. W każdej chwili możemy także wyciszyć wybrany typ automatyki, klikając przycisk *Mute Automation* w obszarze listy ścieżek danej podścieżki. Przycisk ten widoczny jest na rysunku 13.12.

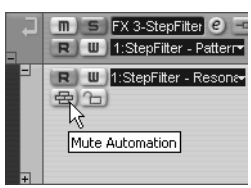

**Rysunek 13.12.** Przycisk Mute Automation na podścieżce automatyki parametru

#### • **Przepis**

#### **Jak ukryć podścieżki automatyki:**

- Aby ukryć wszystkie podścieżki automatyki, wybierz opcję *Hide All Automation* z menu kon tekstowego. Ukazuje się ono po kliknięciu prawym przyciskiem (PC) lub kliknięciu z wciśniętym *Ctrl* (Macintosh) obszaru listy ścieżek.
- Aby ukryć całą automatykę dla jednej ścieżki, kliknij przycisk *Show/Hide Automation* dla tej ścieżki (znak minusa w dolnym lewym rogu ścieżki zawierającej podścieżki automatyki).
- Aby ukryć tylko jedną podścieżkę automatyki, kliknij przycisk *Show/Hide Automation* u góry (minus w górnym lewym rogu podścieżki, której automatykę chcesz ukryć).

### • **Przepis**

#### **Jak usuwać podścieżki automatyki:**

- Aby skasować wszystkie dane automatyki dla parametru na podścieżce, wybierz opcję *Remove Parameter* z pola *Parameter* na podścieżce. Usuwa to całą podścieżkę automatyki wraz ze wszystkimi uchwytami automatyki zdefiniowanymi dla tej ścieżki.
- Aby skasować wybrane dane automatyki na podścieżce, zaznacz je narzędziem *Object Selection* lub *Range Selection* i usuń je, naciskając *Delete* lub *Backspace*. Możesz także usuwać uchwyty automatyki, klikając je narzędziem *Eraser* (Gumka).
- Aby usunąć nieużywane podścieżki, które mogły pozostać po procesie edycji, wybierz opcję *Remove Unused Parameters* z pola *Parameter* na wybranej podścieżce.

# **Edycja automatyki**

Edycja automatyki niewiele różni się od jej tworzenia. Możemy edytować automatykę, korygując ją w oknie miksera i posługując się przy tym przyciskami *Read Automation* i *Write Automation*, lub edytować nagraną automatykę parametrów w odpowiednich podścieżkach automatyki. Jak wspomniano wcześniej w trakcie opisywania trybów automatyki, użytkownicy wersji SX mogą korzystać z różnych trybów automatyki, wybierając najbardziej pasujący do bieżących potrzeb.

# • **Przepis**

#### **Jak zobaczyć wcześniej nagraną automatykę:**

- 1. W oknie projektu kliknij prawym przyciskiem (PC) lub kliknij z wciśniętym *Ctrl* (Macintosh) w obszarze listy ścieżek.
- 2. Wybierz opcję *Show Used Automation* z menu kontekstowego. Jeżeli chcesz zobaczyć automatykę zastosowaną na wszystkich ścieżkach, wybierz opcję *Show Used Automation for All Tracks*.

Łatwo zauważyć, że dla niektórych parametrów nie można stosować wartości pośrednich. Przykładem są parametry przełączane, takie jak *Mute*, *Bypass* czy komunikat MIDI *Foot Pedal*. Ponieważ parametry te mogą być jedynie włączone lub wyłączone, mają tylko dwie możliwe wartości: 0 lub 127. W czasie edycji automatyki takich parametrów można wpisywać tylko te wartości, a uchwyt automatyki przeskoczy na jedną lub drugą skrajną pozycję.

# **Korzystanie z przycisku Write Automation**

Aby skorygować nagraną już automatykę, korzystając z przycisku *Write Automation* dla kanału, wystarczy wcisnąć go i nagrać automatykę od nowa. Z chwilą gdy dotkniemy elementu sterującego (klikając go i przytrzymując lub zmieniając jego ustawienie), stara automatyka jest zastępowana nową, do momentu zwolnienia przycisku myszki. Po zwolnieniu przycisku, jeżeli przycisk *Read Automation* jest także włączony, Cubase kontynuuje odczyt automatyki zapisanej wcześniej na podścieżce edytowanego parametru.

# **Korzystanie z podścieżek automatyki**

Kiedy otworzymy podścieżkę parametru zawierającą nagraną automatykę, zauważymy punkty rozciągające się na linii automatyki. Oto, w jaki sposób edytować punkty na tej linii:

Automatykę można także edytować w oknie przeglądarki projektu (*Browse Project*), jak każde inne zdarzenie w projekcie (rysunek 13.13 na następnej stronie). W tym celu

#### • **Przepis**

#### **Jak edytować podścieżki z nagraną automatyką:**

- **Przemieszczanie istniejącego punktu** w oknie projektu wybierz narzędzie *Object Se lection* i przemieść punkt w nowe miejsce, klikając go i przeciągając. Ustawienia kwantyzacji i przyciągania do siatki mają wpływ na to, gdzie można przesunąć punkt w czasie.
- **Jednoczesne przemieszczanie kilku punktów automatyki** po wybraniu narzędzia *Object Selection* rozciągnij ramkę wokół punktów, jakie chcesz przemieścić. Zaznaczone punkty zmienią kolor na czerwony. Kliknij i przeciągnij jeden z zaznaczonych punktów w nowe miejsce. Możesz również, przytrzymując *Shift*, zaznaczać punkty niewystępujące kolejno obok siebie.
- **Przerysowywanie istniejącej automatyki** w oknie projektu wybierz narzędzie *Draw*, *Line*, *Parabola*, *Sine*, *Triangle* lub *Square* z paska narzędzi, po czym kliknij w miejscu, od którego chcesz narysować na nowo fragment automatyki, i przeciągnij narzędziem do punktu do końca fragmentu. Pierwszy i ostatni punkt nowego fragmentu automatyki połączą się automatycznie z istniejącą linią automatyki. Za pomocą różnych opcji związanych z każdym narzędziem można modyfikować kształty. Na przykład, przytrzymując *Ctrl* (PC) lub (Macintosh), odwracamy parabolę.
- **Usuwanie istniejących punktów automatyki** zaznacz punkt lub rozciągnij ramkę wokół kilku punktów, używając narzędzia *Object Selection*. Kiedy punkty zmienią kolor na czerwony, naciśnij *Delete* lub *Backspace* na klawiaturze. Możesz także usuwać punkty, klikając je narzędziem *Erase*.
- **Przemieszczanie lub usuwanie wszystkich punktów na podścieżce** kliknij prawym przyciskiem (PC) lub kliknij, przytrzymując *Ctrl* (Macintosh), obszar listy ścieżek wybranej ścieżki i wybierz opcję *Select All Events* z menu kontekstowego. Po zaznaczeniu punktów możesz je przemieszczać lub usunąć. Pamiętaj, że jeżeli chcesz usunąć całą automatykę dla danego parametru, możesz także użyć opcji *Remove Parameter* dostępnej w polu *Parameter* danej podścieżki.

wystarczy rozwinąć ścieżkę w tym oknie, aby ukazać zdarzenia automatyki, i kliknąć odpowiedni parametr w panelu *Project Structure*, aby rozwinąć w prawym panelu listę zdarzeń, z jakich się składa. Wówczas możemy zaznaczać wartości na liście i zmieniać je. Jeżeli opcja *Sync Selection* jest zaznaczona na pasku narzędzi okna przeglądarki, to Cubase będzie wyświetlał edytowane zdarzenie w oknie projektu.

**Rysunek 13.13.** Edycja automatyki w oknie projektu

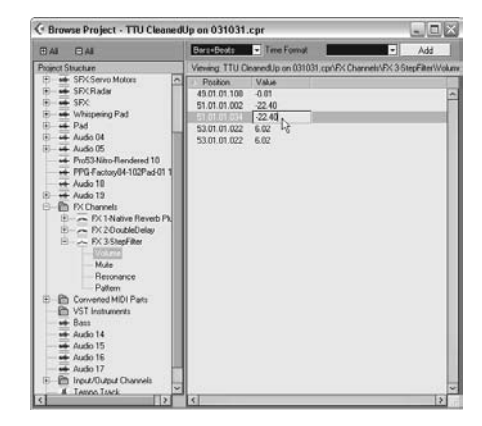

#### **Przemieszczanie zdarzeń wraz z ich automatyką** •

Bardzo często pracujemy w ten sposób, że zaczynamy projekt, nagrywamy zdarzenia, po czym dodajemy automatykę na podścieżkach pod tymi zdarzeniami. Co jednak, jeżeli zechcemy potem przemieścić te zdarzenia? Przydałaby się możliwość jednoczesnego przemieszczania automatyki. To właśnie umożliwia opcja *Automation Follows Events* — wiąże automatykę ze zdarzeniami, których dotyczy. Kiedy przemieścimy zdarzenie, automatyka przemieści się razem z nim. Opcję tą można zaznaczyć w menu *Edit* lub w *File/Preferences/Editing* (PC), lub *Cubase/Preferences/Editing* (Macintosh).

# **Korzystanie z komunikatów SysEx**

Komunikaty SysEx (*System Exclusive*, czyli specyficzne dla systemu) służą do przesyłania danych, które są specyficzne dla danego urządzenia MIDI, takich jak zrzut pamięci programów, dane sekwencera, dane kształtu fali lub informacje charakterystyczne dla urządzenia. Innymi słowy, komunikaty SysEx służą do zmiany tych parametrów urządzenia MIDI, których nie można zmienić innymi komunikatami MIDI, ponieważ jest to jedyny sposób pobierania i wysyłania parametrów pomiędzy urządzeniami MIDI.

Podczas pracy w Cubase komunikaty SysEx mogą pełnić dwie główne role:

- Możemy zapisać wszystkie parametry urządzenia MIDI używane w projekcie, posługując się procedurą hurtowego zrzutu (*bulk dump*).
- Ponieważ nie da się automatyzować parametrów zewnętrznego urządzenia MIDI za pomocą ścieżek automatyki, można użyć komunikatów SysEx do zapamiętywania zmian parametrów dokonywanych na panelu urządzenia zewnętrznego w Cubase, a następnie sprawić, by Cubase odtworzył te zmiany parametrów poprzez MIDI.

Można powiedzieć, że komunikaty SysEx sterują tym, *jak* generowane są brzmienia, podczas gdy pozostałe zdarzenia MIDI sterują tym, *kiedy* brzmienia są generowane. Mamy oczywiście pewną kontrolę na tym, jak dźwięki są odgrywane, chociażby za pośrednictwem komunikatów *Control Change*, ale w praktyce najczęściej nie mamy wpływu na to, w jaki sposób brzmienie jest generowane przez zewnętrzne urządzenie MIDI.

Bardzo ważne jest to, by pomiędzy urządzeniem nadającym a odbierającym istniało bezpośrednie połączenie. Można co prawda używać komunikatów SysEx przy połączeniach łańcuchowych, ale wymaga to dodatkowych środków ostrożności, takich jak przypisanie różnych identyfikatorów wszystkim urządzeniom w łańcuchu i upewnienie się, że bazowy kanał MIDI w zewnętrznym urządzeniu także różni się we wszystkich urządzeniach w łańcuchu. Chodzi o to, aby mieć pewność, że wysyłane komunikaty SysEx odbiera tylko to urządzenie, dla którego są przeznaczone.

# **Zapisywanie komunikatów SysEx**

Komunikaty SysEx należy nagrywać z dwóch powodów. Pierwszy to zachowanie wszelkich wartości, które tworzą jeden program, lub wszystkie programy w instrumencie lub urządzeniu, aby przy odtwarzaniu projektu zapamiętane zostały ustawienia urządzenia zewnętrznego. Chodzi tu także o parametry samego urządzenia, szczególnie jeżeli wprowadzaliśmy zmiany w oryginalnych brzmieniach udostępnianych przez producenta. Umożliwia to przywoływanie parametrów tego urządzenia z chwilą zapisywania projektu. Kiedy następnym razem załadujemy projekt, nie będziemy musieli niczego ustawiać w urządzeniu zewnętrznym, ponieważ jego parametry zostały zachowane w pliku projektu dzięki komunikatom SysEx. To właśnie nazywa się zrzutem hurtowym (*bulk dump*).

Drugi powód to zapamiętanie kodów, które nakazują instrumentowi zmianę jakiegoś ustawienia, takiego jak częstotliwość graniczna filtra lub wybrzmienie pogłosu na początku lub w trakcie odtwarzania projektu. Komunikatów SysEx można użyć jako ostatniej deski ratunku w przypadkach, gdy nie da się czegoś zrobić normalnymi komunikatami MIDI. Umożliwiają to komunikaty SysEx zmieniające parametry.

### *Zapisywanie zrzutu hurtowego*

Zwykle znajdziemy w urządzeniu zewnętrznym MIDI przycisk na panelu lub funkcję, która pozwala wykonać zrzut hurtowy (*bulk dump*). Taki zrzut polega na przesyłaniu komunikatów SysEx. Od tego miejsca możliwy jest wybór rodzaju informacji, jakie chcemy uwzględnić w zrzucie. Możemy na przykład wysłać programy użytkownika, partie zapisane w sekwencerze lub ustawienia systemowe. Jeżeli urządzenie nie udostępnia takiego przycisku ani funkcji, możemy sobie z tym poradzić na dwa sposoby:

- Zdobyć edytor lub program biblioteczny, który rozpoznaje to urządzenie i zainicjować zrzut hurtowy z poziomu tego programu. Umożliwi to naszemu oprogramowaniu odebranie odpowiednich danych SysEx z zewnętrznego urządzenia MIDI.
- Zorientować się, jaki komunikat trzeba przesłać do urządzenia, aby wykonało zrzut hurtowy poprzez wyjście MIDI. Komunikat ten możemy wstawić na ścieżkę za pomocą edytora listy (*List Editor*). Pisanie takich ciągów SysEx jest dość skomplikowane i wymaga dokładnego przestudiowania szczegółowych informacji z podręcznika urządzenia. W razie wątpliwości lepiej pozostać przy pierwszej metodzie i zaopatrzyć się w odpowiedni edytor — z pewnością zaoszczędzi nam niepotrzebnych bólów głowy.

Ponieważ urządzenie MIDI przechowuje wartości tego parametru we własnej pamięci, zmiana tych wartości powoduje zmianę ustawień parametru. Zwykle urządzenie MIDI może wszystkie lub niektóre z tych parametrów przesłać do Cubase poprzez zrzut hurtowy. Operacja ta jest wykonywana za pomocą komunikatów SysEx.

Po przesłaniu komunikatów SysEx urządzenia do Cubase można je później przesłać z powrotem do urządzenia, aby przywrócić ich stan z chwili ich zapisywania. Większość sprzętowych urządzeń MIDI ma specyficzne funkcje, pozwalające wykonać zrzuty hurtowe wszystkich lub niektórych parametrów urządzenia. Aby ustalić, jakie dokładnie są to funkcje, trzeba zajrzeć do dokumentacji konkretnego urządzenia.

### • **Przepis**

#### **Jak zapisać zrzut hurtowy komunikatów SysEx z zewnętrznego urządzenia MIDI w Cubase:**

- 1. Upewnij się, że wyjście MIDI urządzenia jest połączone z wejściem MIDI komputera, na którym działa Cubase.
- 2. W Cubase wybierz z menu *File* (PC) lub *Cubase* (Macintosh) *Preferences/MIDI/MIDI Filter*. Otworzy się okno *MIDI-MIDI Filter* (rysunek 13.14).
- 3. Usuń zaznaczenie przy opcji *SysEx* w obszarze *Record* i pozostaw ją zaznaczoną w obszarze *Thru*. Umożliwia to nagrywanie komunikatów SysEx na wejściu MIDI, ale bez replikowania tych komunikatów na porcie wyjściowym MIDI. Replikowanie komunikatów utworzyłoby pętlę komunikatów SysEx, która mogłaby doprowadzić do błędów transmisji.

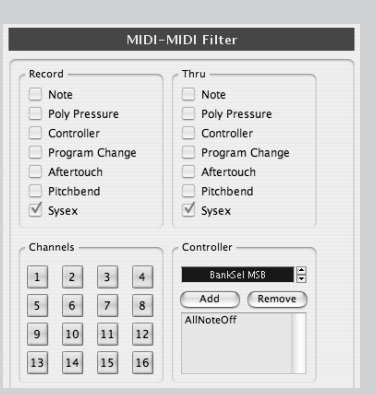

#### **Rysunek 13.14.** Opcja filtrowania MIDI w Cubase

- 4. Kliknij *Apply*, a następnie *OK*, by zamknąć okno dialogowe.
- 5. Utwórz nową ścieżkę MIDI w projekcie. Ścieżka ta powinna być używana wyłącznie dla zdarzeń SysEx.
- 6. Przypisz odpowiednio port wejściowy MIDI. Powinien być to port używany przez urządzenie MIDI do wysyłania komunikatów SysEx do Cubase.
- 7. Ustaw kursor na początku projektu. Upewnij się, że metronom i nagrywanie w trybie cyklicznym są wyłączone.
- 8. Jeżeli w projekcie tym nagrane są już jakieś zdarzenia, wycisz wszystkie ścieżki. W czasie nagrywania zrzutu hurtowego parametrów urządzenia komunikaty SysEx potrzebują dużej części dostępnej przepustowości MIDI.
- 9. Kliknij przycisk *Record* na panelu transportu.
- 10. Naciśnij odpowiednie przyciski urządzenia MIDI, aby zainicjować zrzut hurtowy. Możliwe, że w trakcie transmisji na wyświetlaczu urządzenia będzie widoczny specjalny komunikat informujący o fakcie transmitowania SysEx. Kiedy urządzenie zakończy transmisję, powinien ukazać się tam komunikat typu *Done* lub *Completed*.

*(Ciąg dalszy na następnej stronie)*

- 11. Kiedy zewnętrzne urządzenie MIDI zakończyło zrzut hurtowy, możemy zatrzymać nagrywanie. W zależności od ilości informacji transmitowanej w tym zrzucie (kilka parametrów czy pełny zestaw parametrów urządzenia) proces ten może zabrać od kilku sekund do kilku minut. W rezultacie utworzona zostanie pojedyncza partia MIDI zawierająca wszystkie komunikaty SysEx.
- 12. Zapisz projekt.
- 13. Wycisz tę ścieżkę, aby uniknąć transmitowania SysEx za każdym razem, kiedy naciskasz *Play*, lub wybierz opcję *Not Connected* z pola wyboru portu wyjściowego MIDI w obszarze inspektora lub w obszarze listy ścieżek dla tej ścieżki.

Oto kilka wskazówek przydatnych podczas nagrywania zrzutów hurtowych SysEx:

- Nagrywaj tylko te parametry, których potrzebujesz. Zwykle możliwe jest określenie rodzaju zrzutu hurtowego, jaki chcemy wykonać. W ten sposób oszczędzasz miejsce w sekwencerze i przyspieszasz transfer danych SysEx z powrotem do urządzenia MIDI. Podczas występowania na żywo zbyt długie oczekiwanie pomiędzy projektami, aby załadować dane SysEx, nie jest pożądane, więc będzie Ci zależeć, by skrócić ten czas do minimum.
- Jeżeli chcesz tylko, by Cubase wysyłał tylko informacje o parametrach i programach do urzą dzenia zewnętrznego MIDI przed rozpoczęciem utworu, w miarę możliwości możesz wstawić dane SysEx przed pierwszym taktem utworu lub przed pierwszym wystąpieniem zdarzeń MIDI w utworze. W ten sposób unikasz opóźnień spowodowanych przesyłaniem długiego komunikatu SysEx wraz z innymi zdarzeniami MIDI.
- Jeżeli chcesz jedynie zmieniać brzmienia (programy) w czasie odtwarzania, być może lepiej stworzyć dwa różne programy i użyć komunikatu *Program Change* zamiast *SysEx*. W takich przypadkach komunikaty *Program Change* są bardziej efektywne i szybciej aktualizują ustawienia urządzeń zewnętrznych.
- Unikaj wysyłania zrzutu hurtowego SysEx z Cubase do kilku urządzeń MIDI jednocześnie.
- Pamiętaj, by nagrywając zrzut hurtowy, używać tego samego identyfikatora urządzenia, które go użyjesz, wysyłając zrzut z powrotem do urządzenia MIDI. W innym przypadku urządzenie może nie zaakceptować zrzutu.
- Pewne sekwencery pozwalają wysyłać zrzut hurtowy automatycznie w trakcie ładowania pliku MIDI. Korzystając z tej funkcji, możesz skonfigurować urządzenia odpowiednio dla każdego utworu, nie zapominaj jednak przy tym o wcześniejszych wskazówkach.

#### *Nagrywanie automatyki parametrów poprzez SysEx*

Jeżeli chcemy tylko zapisać zmiany pewnych parametrów, możemy postępować zgodnie z podobną procedurą. Przydaje się to, jeżeli chcemy zmieniać parametry w trakcie odtwarzania. Pamiętajmy, że MIDI jest przesyłane kablem szeregowym, gdzie dane są przesyłane kolejno po sobie, a nie równolegle. W przypadku SysEx musi zostać wysłany cały komunikat, zanim do głosu będą mogły dojść oczekujące w kolejce dane MIDI. Jeżeli więc chcemy nagrywać zmiany parametrów SysEx w trakcie grania na klawiaturze, to im więcej komunikatów SysEx przesyłamy, tym dłużej trwa transmisja pozostałych komunikatów. Dlatego należy dbać o to, by komunikaty SysEx były jak najkrótsze i by nie przeciążyć portu MIDI komunikatami tego typu.

## • **Przepis**

#### **Jak zapisać w Cubase zmiany parametrów dokonywane w trakcie grania za pomocą komunikatów SysEx:**

- 1. Upewnij się, że gniazdo MIDI OUT urządzenia jest podłączone do gniazda MIDI IN komputera, na którym działa Cubase.
- 2. Być może konieczne będzie wyłączenie wszelkich filtrów komunikatów SysEx w opcjach filtrowania MIDI sekwencera, podobnie jak w przypadku procedury zrzutu hurtowego opisanej wcześniej.
- 3. Utwórz nową ścieżkę MIDI w projekcie, na którą będziesz nagrywać komunikaty SysEx. Zmiany parametrów SysEx można nagrywać na tej samej ścieżce, co inne zdarzenia MIDI, ale nie jest to zalecane.
- 4. Skoro chcesz zmieniać parametry w czasie odtwarzania, zapewne masz już w projekcie ścieżkę MIDI z nagranymi zdarzeniami. Jeżeli chcesz aktualizować parametry dla brzmienia tej ścieżki, zapewne chcesz ją słyszeć, więc upewnij się, czy nie jest wyciszona.
- 5. Ustaw kursor w odpowiednim miejscu i kliknij przycisk *Record* z paska transportu.
- 6. Wprowadź zmiany w parametrach zewnętrznego urządzenia MIDI w odpowiednich dla projektu chwilach.
- 7. Po zakończeniu rejestrowania zmian zatrzymaj nagrywanie.
- 8. Przewiń kursor, uruchom odtwarzanie i posłuchaj rezultatów.

Ponieważ nagraliśmy zdarzenia SysEx na odrębnej ścieżce, jeżeli nie jesteśmy zadowoleni z efektów, możemy w każdej chwili usunąć te zdarzenia i nagrać je raz jeszcze, nie wpływając na inne zdarzenia nagrane w ramach tej partii. Powiedzmy, że mamy partię syntezatora grającą na porcie MIDI A, na kanale 1, i chcemy zmieniać częstotliwość graniczną brzmienia używanego do odegrania tej partii w miarę rozwijania się utworu. Otrzymamy jedną ścieżkę zawierającą nuty grane na syntezatorze i drugą, która wykonuje zmianę częstotliwości granicznej komunikatami SysEx. Usuwając komunikaty SysEx, nie usuwamy nut, ponieważ są one na innej ścieżce.

# **Transmitowanie zrzutów hurtowych**

Po nagraniu zrzutu hurtowego w projekcie najczęściej będziemy chcieli przesłać go z powrotem do urządzenia MIDI, kiedy przyjdzie czas na odtworzenie zachowanych informacji. Jest to dość proste, ponieważ wiemy już, jak zrobić zrzut hurtowy w jednym kierunku. Poniższy przepis to lista kroków, jakie należy wykonać, transmitując informacje z powrotem do zewnętrznego urządzenia MIDI.

### • **Przepis**

#### **Jak transmitować zrzuty hurtowe SysEx do zewnętrznego urządzenia MIDI:**

- 1. Przypisz odpowiedni port wyjściowy MIDI do ścieżki zawierającej zdarzenia będące zrzutem hurtowym SysEx. Powinien to być ten port wyjściowy, który połączony jest w wejściem MIDI urządzenia zewnętrznego.
- 2. Jeżeli w urządzeniu MIDI da się wyłączyć odbieranie komunikatów SysEx, upewnij się, że opcja ta jest wyłączona. Chcesz bowiem, aby urządzenie MIDI reagowało na nadchodzące informacje SysEx.
- 3. Włącz tryb *Solo* na ścieżce zawierającej dane SysEx. Nie zawsze jest to konieczne, ale na wszelki wypadek warto to zrobić, ponieważ czasami w projektach występuje po kilka ścieżek SysEx albo inne dane, które mogą nieoczekiwanie zakłócić lub przerwać transfer.
- 4. Kliknij *Play* na pasku transportu, aby rozpocząć transmitowanie SysEx do zewnętrznego urządzenia MIDI. Na wyświetlaczu urządzenia zewnętrznego MIDI powinny pojawić się jakieś oznaki odbierania komunikatów SysEx.

Podczas wysyłania danych SysEx do urządzenia zewnętrznego trzeba podjąć te same środki ostrożności, co podczas wysyłania ich z urządzenia do projektu. I tak, nie wysyłajmy więcej danych, niż to potrzebne. Jeżeli chcemy odtworzyć tylko pojedynczy parametr programu, unikajmy wysyłania zrzutów hurtowych. Jeżeli zrzut hurtowy służy do przygotowania urządzenia do odtwarzania projektu, warto spróbować umieścić komunikaty SysEx w taktach nabicia, przed rzeczywistym rozpoczęciem utworu.

# **Używanie zewnętrznego miksera sterującego**

Możemy także nagrywać automatykę w projekcie Cubase za pomocą zewnętrznego urządzenia sterującego. Nagrywanie automatyki takim urządzeniem nie różni się korzystania z elementów sterujących w oknie miksera w Cubase. Jednak edycja nagranej automatyki wygląda nieco inaczej. Jeżeli urządzenie sterujące nie zostało wyposażone w elementy czułe na dotyk, Cubase nie potrafi ustalić, czy element sterujący wysyła dane, czy nie, kiedy już nim poruszymy. Dlatego właśnie, kiedy włączymy przycisk *Write Automation* w oknie *Mixer* i poruszymy suwakiem sterownika MIDI, zastępowana jest cała automatyka, do chwili zatrzymania odtwarzania lub wyłączenia przycisku *Write Automation*. Aby uniknąć pomyłkowego nadpisania automatyki, najlepiej włączyć *Write Automation* tylko na kanałach, na których chcemy zastąpić automatykę, lub starać się nie poruszać elementami sterującymi skojarzonymi z parametrami, których automatyki nie chcemy już zmieniać.

Aby używać sterownika sprzętowego w Cubase, konieczne jest zainstalowanie go w panelu *Device Setup*.

# • **Przepis**

#### **Jak zainstalować zewnętrzne urządzenie sterujące:**

- 1. Wybierz opcję *Device Setup* z menu *Devices*.
- 2. Kliknij symbol plusa ponad listą urządzeń w oknie dialogowym (rysunek 13.15).

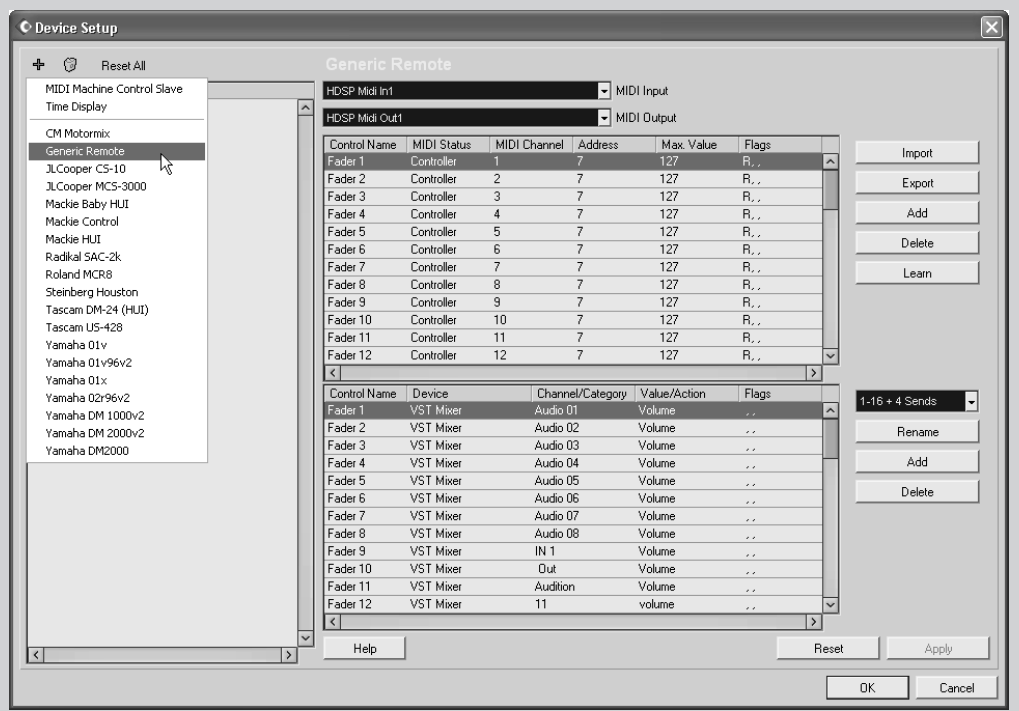

**Rysunek 13.15.** Dodawanie sterownika MIDI do konfiguracji urządzeń

3. Wybierz odpowiednie urządzenie z listy obsługiwanych urządzeń. Jeżeli urządzenia nie ma na liście, wybierz urządzenie *Generic Remote*. Urządzenie to zostanie dodane w folderze *Remote Devices* w oknie dialogowym *Device Setup*.

*(Ciąg dalszy na następnej stronie)*

- 4. Zaznacz urządzenie na liście.
- 5. Wybierz porty wejściowe i wyjściowe MIDI łączące sterownik z Cubase i upewnij się, czy urządzenie jest prawidłowo podłączone poprzez te właśnie porty.
- 6. Jeżeli urządzenie obsługuje opcję *Auto Select*, wybierz ją (kanał jest wybierany automatycznie z chwilą poruszenia tłumikiem urządzenia).
- 7. Po zakończeniu konfiguracji kliknij *OK*.

Ponieważ urządzenia zdalne pełnią generalnie rolę interfejsów manualnych, możemy również zaprogramować różne skróty klawiaturowe, które wyzwalają określone funkcje urządzenia zdalnego, o ile taką opcję obsługuje dane urządzenie. Jeżeli tak, Cubase ukaże trójkolumnowy obszar pod portem MIDI, w którym można przypisywać skróty klawiaturowe do różnych funkcji. W innym przypadku Cubase wyświetla jedynie pola z opcjami, które związane są z wybranym urządzeniem. Po wybraniu urządzenia *Generic Remote* Cubase wyświetla dwie tabele, w których można importować istniejące ustawienia lub ustawić urządzenie tak, by pomagało wykonywać różne zadania w projekcie.

Po wykonaniu tych kroków można używać sterownika w Cubase. Sposób interakcji sterownika z Cubase zależy w dużej mierze od samego sterownika. Więcej szczegółów na ten temat można wyczytać z dokumentacji takiego urządzenia.

Większość urządzeń sterujących może sterować automatyką zarówno kanałów audio, jak i MIDI w Cubase SX, nawet jeżeli ustawienia parametrów dla tych kanałów są różne. Kiedy parametry specyficzne dla audio, takie jak ustawienia korekcji, zostaną skojarzone ze ścieżkami MIDI, są one ignorowane przez Cubase.